### 1 系统兼容性及软件说明

STEP7 与 Microsoft Windows 操作系统的兼容性

参见链接: http://support.automation.siemens.com/CN/view/zh/8250891

SIMATIC NET 与 Microsoft Windows 的兼容性

参见链接: http://support.automation.siemens.com/CN/view/zh/9859007

STEP7 Micro/Win 与 Microsoft Windows 操作系统的兼容性

参见链接: http://support.automation.siemens.com/CN/view/zh/8675614

SIMATIC 软件包同 Microsoft Windows 操作系统以及 STEP7 V5.5 兼容性

参见链接: http://support.automation.siemens.com/CN/view/zh/18734363

SIMATIC NET PC 软件版本名称之间的关系是什么

参见链接: http://support.automation.siemens.com/CN/view/zh/ 36456189

#### 2 基本相关信息

2.1 SIMATIC NET PC 软件及用于 PROFIBUS 的 OPC 服务器简介

SIMATIC NET 是西门子在工业控制层面上提供的一个开放的, 多元的通讯系统。它意味着能将 工业现场的 PLC、主机、工作站和个人电脑联网通讯,为了适应自动化工程中的种类多样性, SIMATIC NET 推出了多种不同的符合德国或国际标准的通讯网络。

OPC 服务器随 SIMATIC NET 软件光盘提供。

OPC(OLE For Process Control, 用于过程控制的 OLE)的基本原理是, OPC 客户应用程序可以 通过一个标准、开放的多供应商接口,与OPC 服务器进行通讯。

2.2 以 OPC 连接西门子 S7-200 的方式

以 OPC 方式访问 S7-200PLC 可以参考如下三篇文档, 分别涉及 PC Access, CP243-1,

SIMATIC NET 与 S7-200/EM277 的 S7 连接, 下载地址及文档编号如下:

A0297 PC Access 快速入门

http://www.ad.siemens.com.cn/download/searchResult.aspx?searchText=A0297

A0021 CP243-1 快速入门

http://www.ad.siemens.com.cn/download/searchResult.aspx?searchText=A0021

A0303 SIMATIC NET OPC Server 与 S7-200/EM277 的 S7 连接

http://www.ad.siemens.com.cn/download/searchResult.aspx?searchText=A0303

以西门子的 WinCC 作为 HMI, 连接 S7-200PLC 的方式可以参考链接:

http://support.automation.siemens.com/CN/view/zh/21915573

#### 2.3 SIMATIC NET 作为 OPC SERVER 连接 S7-200 的数目

使用免费的 PC ACCESS 作为 OPC SERVER, 连接 S7-200 的数目比较少, 而且受到该软件自 身性能的限制; 使用 SIMATIC NET 作为 OPC SERVER, 连接 S7-200, 性能上要优于 PC ACCESS, 连接的数目,要看所采用的通信网卡和接口设备的协议以及 SIMATIC NET 的授权来决定。

比如采用 CP5611 A2 网卡, 如果用 S7 协议连接 S7-200, 由于 CP5611 A2 的 S7 连接资源为 8, 所以可以连接 8 个 S7-200 (需要 SIMATIC NET SOFTNET-S7 授权): 若通过 DP 协议连接 S7-200, 由于 CP5611 A2 的 DP 连接资源为 60, 所以可以连接 60 个 S7-200 (需要 SIMATIC NET SOFTNET-DP 授权)。连接资源数目可以通过查询 Catalog "IK PI 2009"得知, 如图 1 所示。

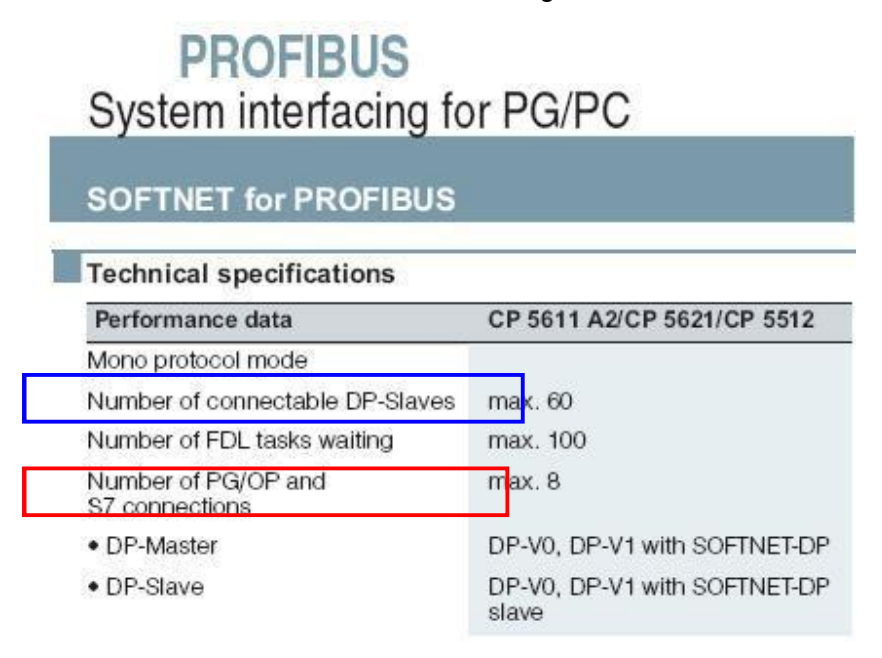

图 1

同理, 用 CP5613 A2 网卡用 S7 协议可以连接 50 个 S7-200/EM277 (需要 SIMATIC NET S7-5613 授权), 用 DP 协议有 124 个连接(需要 SIMATIC NET DP-5613 授权), 但如果要连接 S7-200CPU 时, 通过 DP 协议只能连接 EM277 模块, 而 EM277 模块受其拨码开关的限制, 地址范围是 0-99, 地址 0 预留给 PG, 因而 CP5613 A2 连接 S7-200/EM277 通过 DP 协议最多有 99 个连接; 使 用普通以太网卡连接 CP243-1,在 SOFTNET S7 for IE lean 的授权下可以连接 8 个,在 SOFTNET S7 for IE 的授权下可以连接 64 个。用 CP1613 A2 网卡在 Industrial Ethernet for S7-1613 的授权下, 可以连接120个。

以上关于网卡和授权的信息请参考 Catalog "IK PI 2009": http://www.ad.siemens.com.cn/download/searchResult.aspx?searchText=M0000090

用于 PC 的 SIMATIC NET 软件 2010 版产品信息, 请参考链接: http://support.automation.siemens.com/CN/view/zh/43264686

如果使用 PC ACCESS 作为 OPC Server 来连接 S7-200 PLC, 由于该软件本身的原因, 其连接数 目及性能均不及采用 SIMATIC NET 作为 OPC Server, 所以如果对 OPC 的连接数目及性能有更深一 步的要求, 建议使用 SIMATIC NET 来进行配置。

## 3 实验环境

3.1 软件环境

Windows XP Professional SP2 英文版 SIMATIC NET PC Software V6.4 / SIMATIC NET PROFIBUS DP-5613 license **STEP7 V5.4.3.4 英文版** STEP7-Micro/win V4.0 SP7 WinCC V6.2.2 英文版 WinCC Flexible 2008 Advanced SP1

3.2 硬件

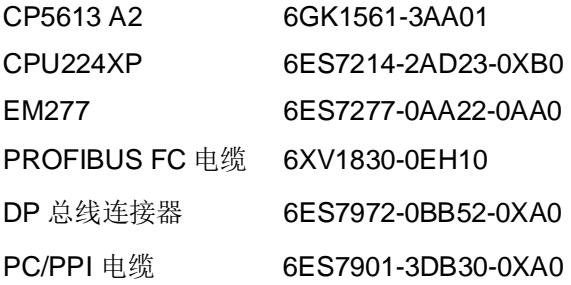

4 组态通讯例程

4.1 配置 PC Station

1. 当 SIMATIC NET 软件成功安装后, 在 PC 机桌面上可看到 Station Configurator 的快捷图标, 同时在任务栏中也会有 Station Configuration Editor 的图标。如图 2 所示。

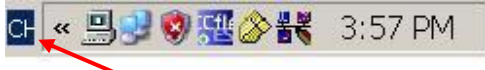

Station configuration editor

# 图 2 Station Configurator

2. 双击打开 Station Configration Editor, 选择一号插槽, 如图 3 点击"Add"按钮或鼠标右键选择 添加, 在添加组件窗口中选择 OPC Server 点击 OK 即完成。

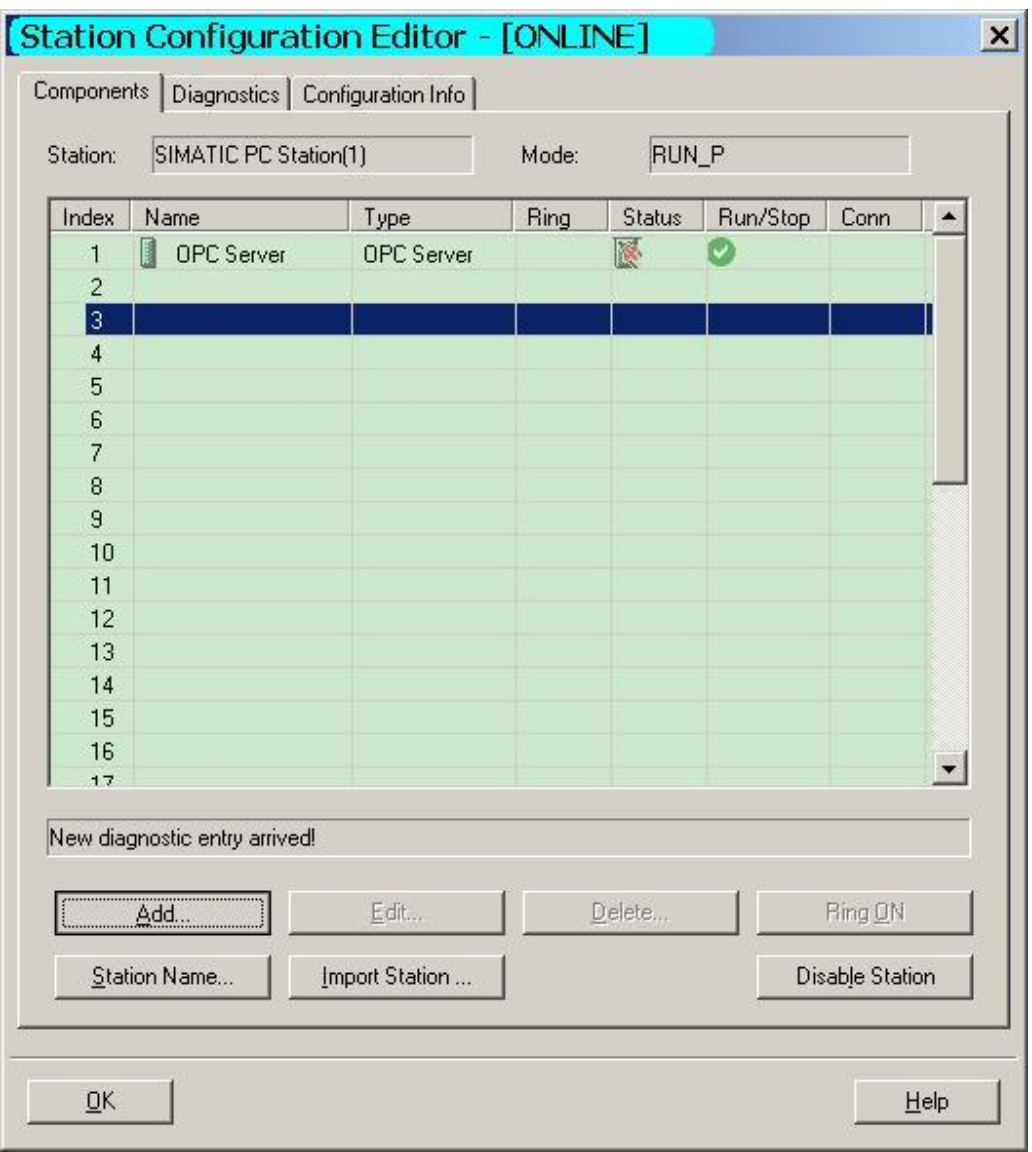

## 图 3 添加 OPC Server

选择三号插槽添加 CP5613 A2,点击"OK"确认每一步设定后,完成 CP5613 A2 的添加。如图

 $4<sub>o</sub>$ 

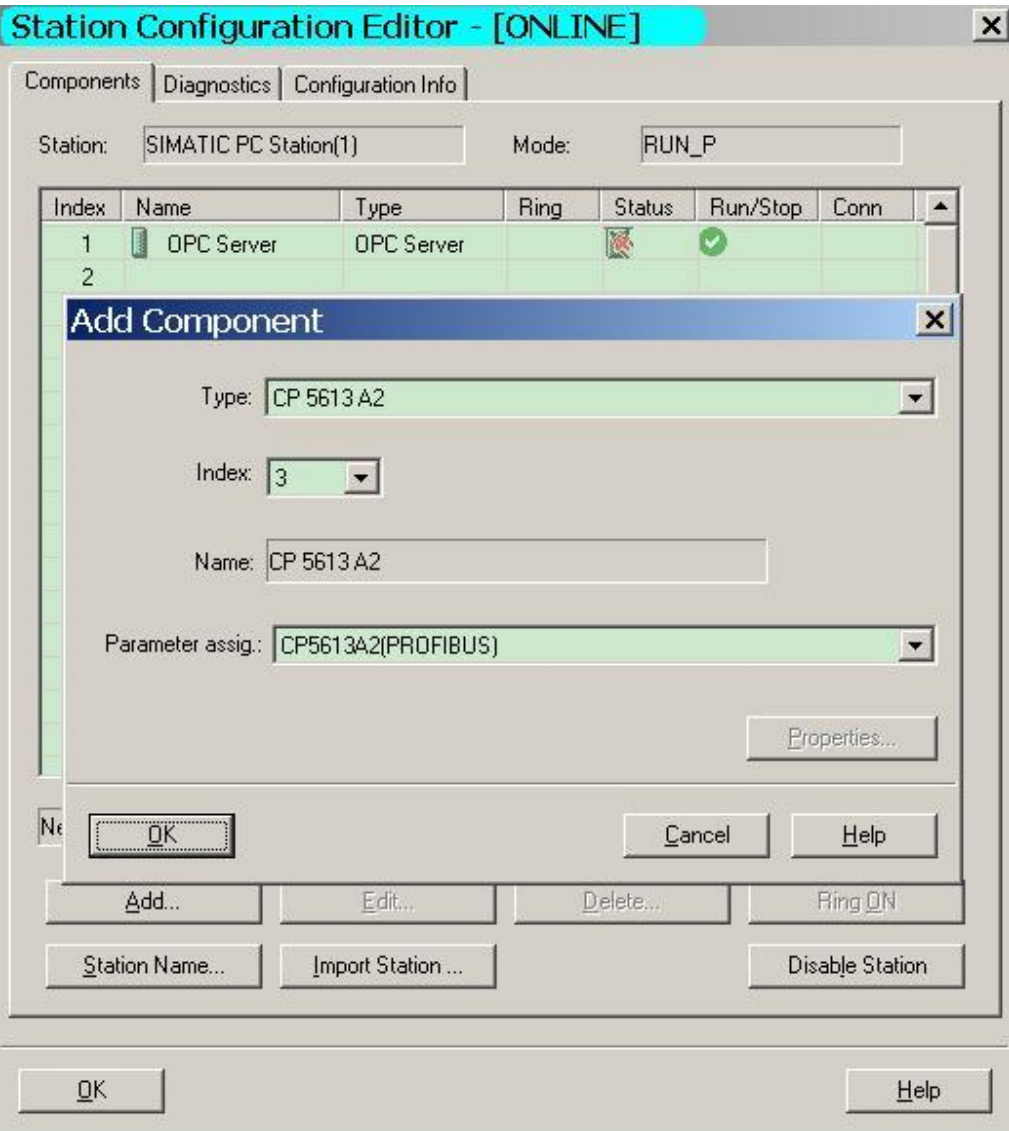

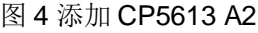

3. 配置 CP5613 A2 PROFIBUS 参数, 如地址、波特率等。这里将 CP5613 A2 PROFIBUS 地址 设为 2, 波特率为 1.5M, 实际参数设定以用户应用为准。如图 5。

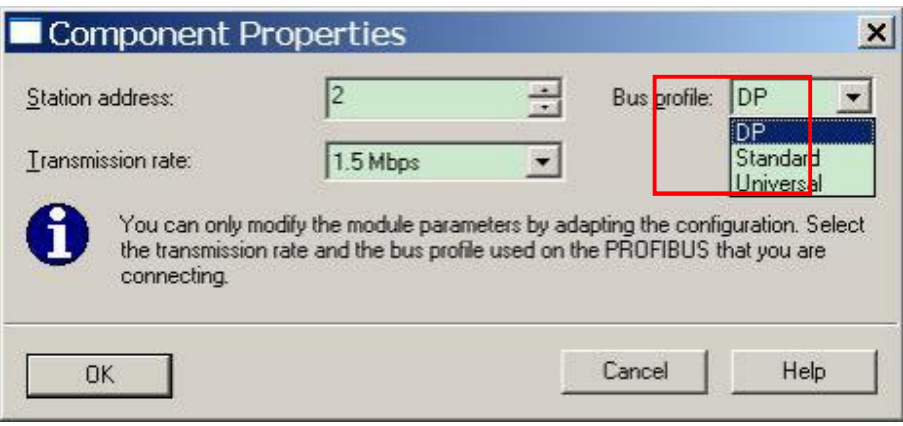

图 5 设置 CP5613 A2 PROFIBUS 地址

在选择 CP5613 A2 Bus profile 参数时, 如果 CP5613 A2 作为 DP 主站, 则 Bus profile 应设置为 "DP"。故这里选择"DP"方式。如果这里选择的是"Standard"方式也可以,当后面下载 STEP7 PC STATION 主从站组态之后, 会自动将这里的 Bus profile 改成"DP"方式。

4. 添加完成后的状态如图 6。

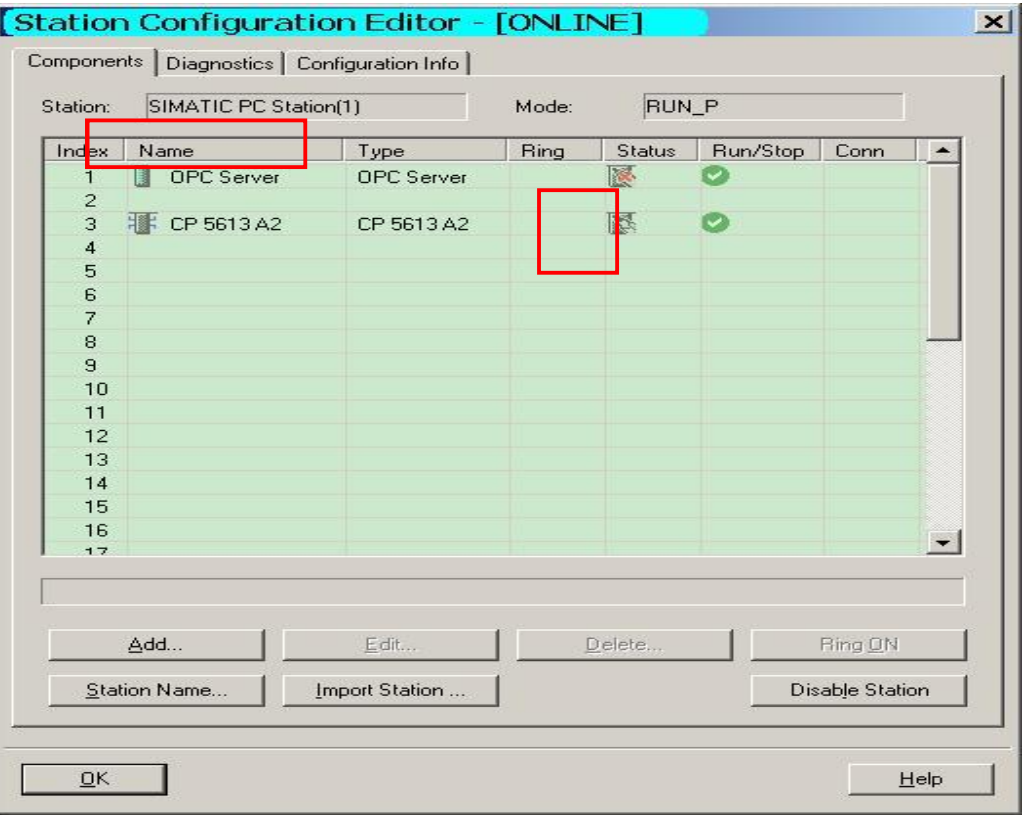

图 6 添加 OPC Server 和 CP5613 A2 完成

5. 更改 Station Name, 该名称应与后面组态的 PC Station 站名称一致。本例中采用 STEP7 中 PC Station 站点默认名称 SIMATIC PC Station(1), 如图 7。

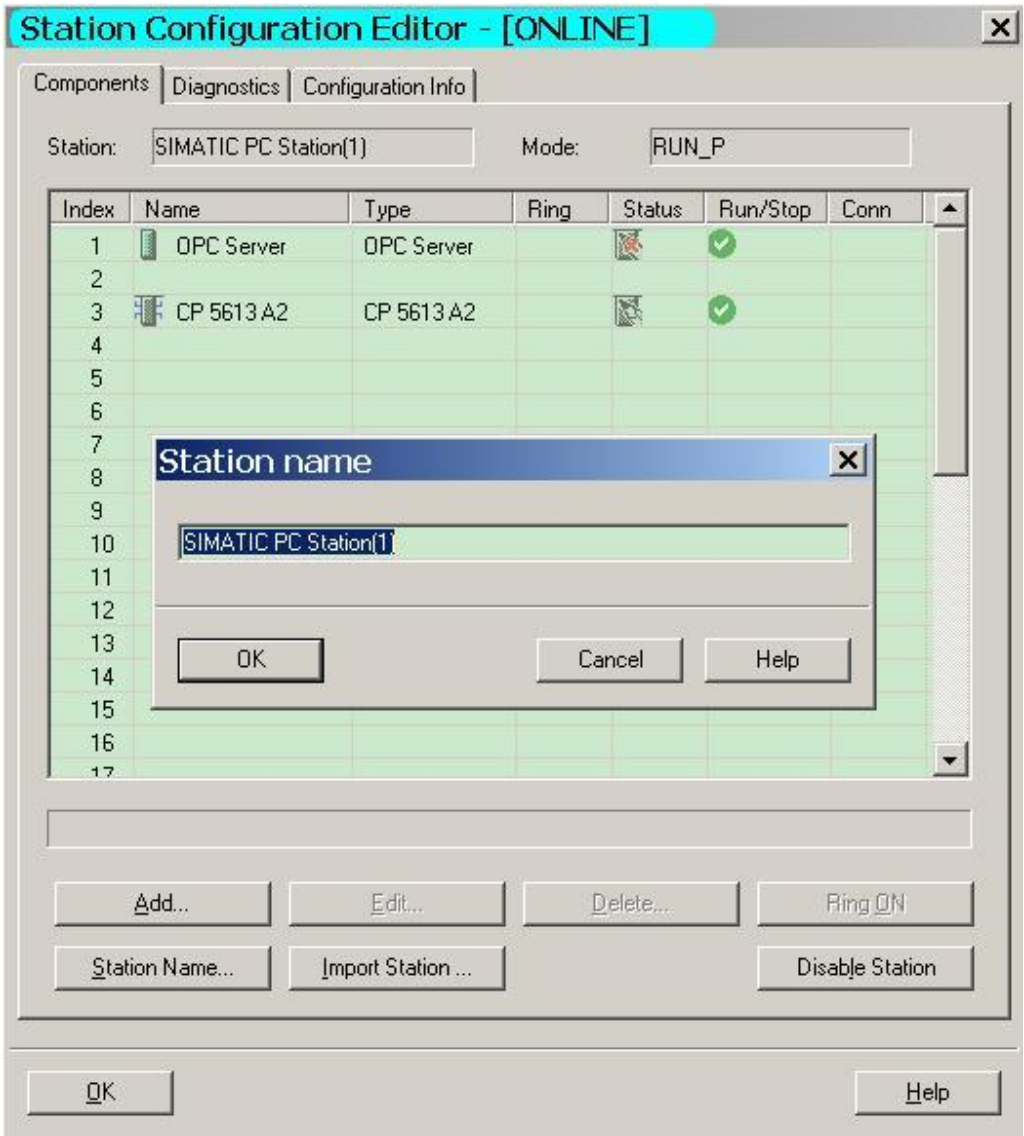

图 7 设置 Station Name

4.2 配置控制台 (Configuration Console) 的使用与设置

- 1) 配置控制台 (Configuration Console) 是组态设置和诊断的核心工具, 用于 PC 硬件组件和 PC 应用程序的组态和诊断。
- 2) 正确完成 PC 站的硬件组态后, 打开配置控制台(Start→SIMATIC→ SIMATIC NET→Configuration Console), 可以看到 CP5613 A2 的模式已从 PG mode 切换到 Configured mode, Index 插槽号也自动指向 3。如图 8 所示。

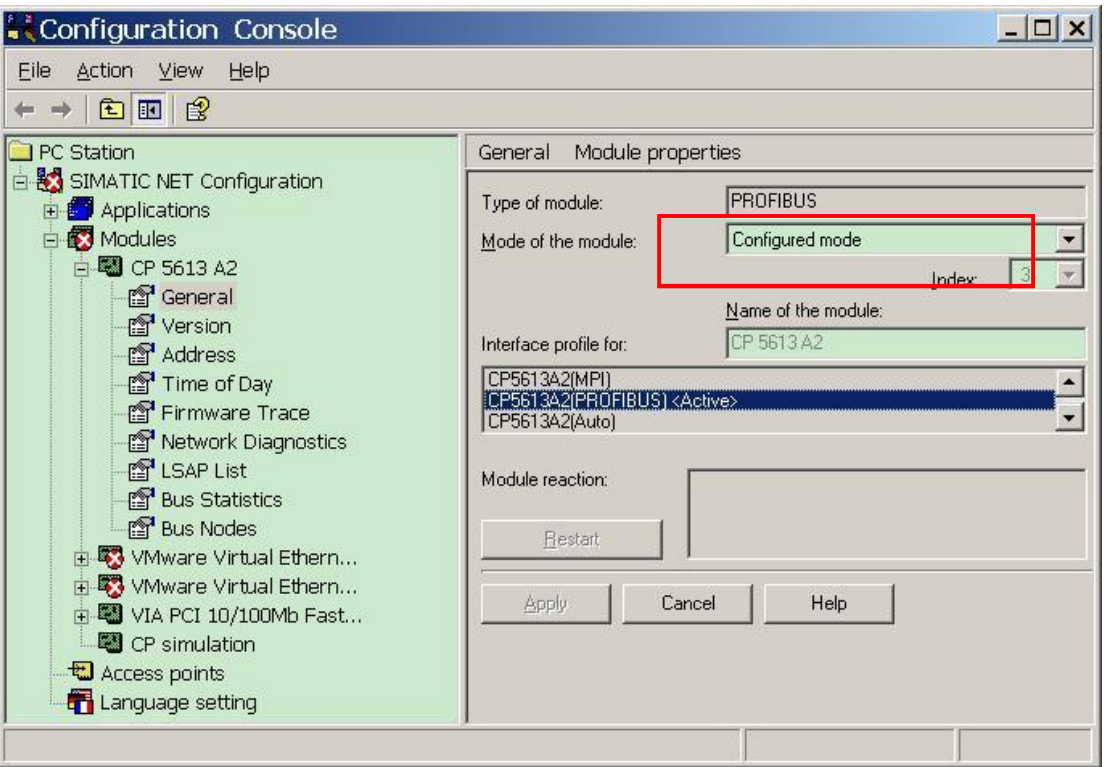

图 8 配置控制台

## 4.3 在 STEP7 中组态 PC Station

1. 打开 SIMATIC Manager, 通过 File->New 创建一个新项目, 通过 Insert >Station >Simatic PC Station 插入一个 PC 站,注意站名要与图 7 中 Station Configuration Editor 中所命名的 Station Name 一致, 即命名为"SIMATIC PC Station(1)", 如图 9。

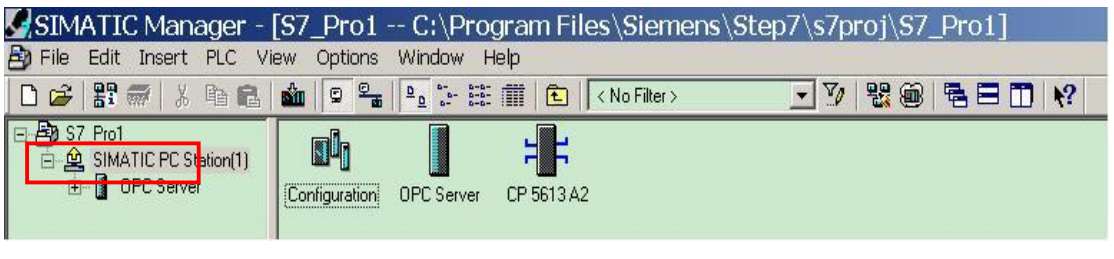

- 图 9插入 PC 站
- 2. 双击 Configuration 即可进入 PC Station 硬件组态界面, 从硬件目录窗口选择 OPC Server 的 组态与所安装的 SIMATIC NET 软件版本相一致, CP 卡的组态与所使用硬件版本相一致, 插

槽结构与在 Station Configuration Editor 组态的 PC 站一致 (即分别为第一插槽和第三插槽), 编译并保存, 如图 10。

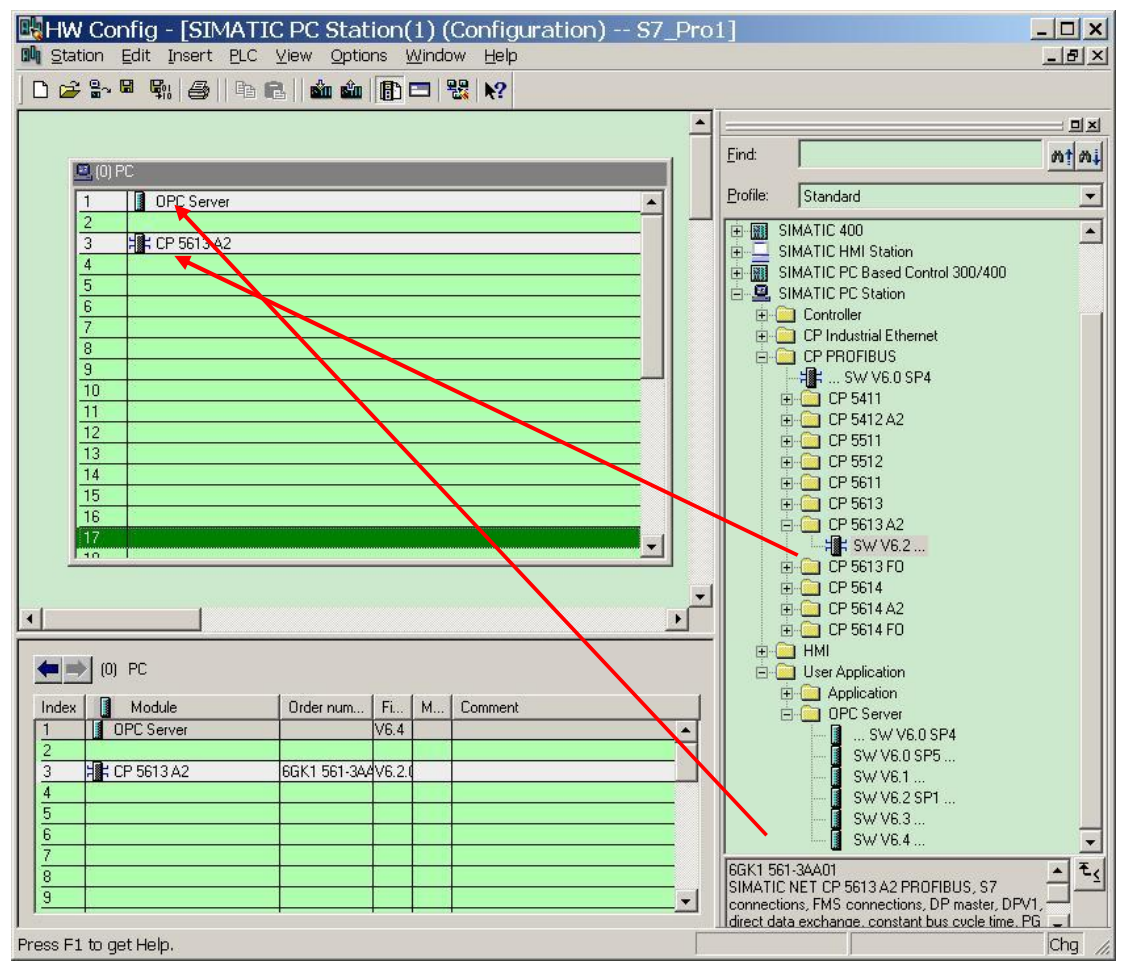

图 10 HW Config 配置

### 3. 分配 CP5613 A2 网络参数

双击 CP5613 A2, 在 General--Type 中选择 PROFIBUS, 之后点击 Properties, 在 Parameter 中用 New 按钮建立一个 PROFIBUS 网络, PROFIBUS 地址与波特率的设置要与 Station Configuration Editor 中对 CP5613 A2 参数设置得一致, 即设置地址为 2, 并点击"OK"确 定,如图 11。

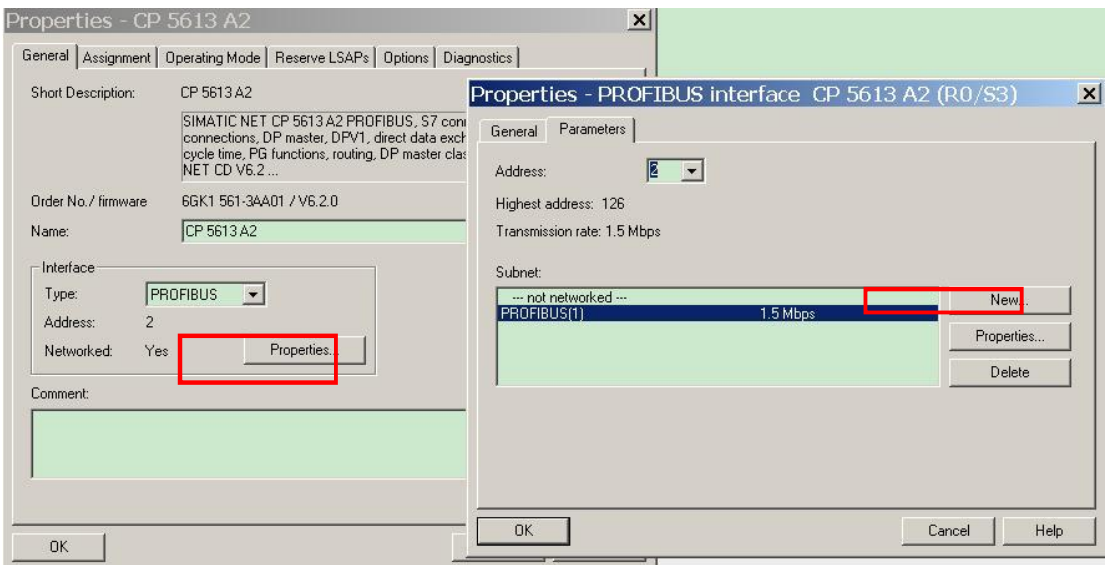

图 11 分配 CP5613 A2 网络参数

点击"Properties"可以看到波特率和采用的"DP"方式,如图 12。

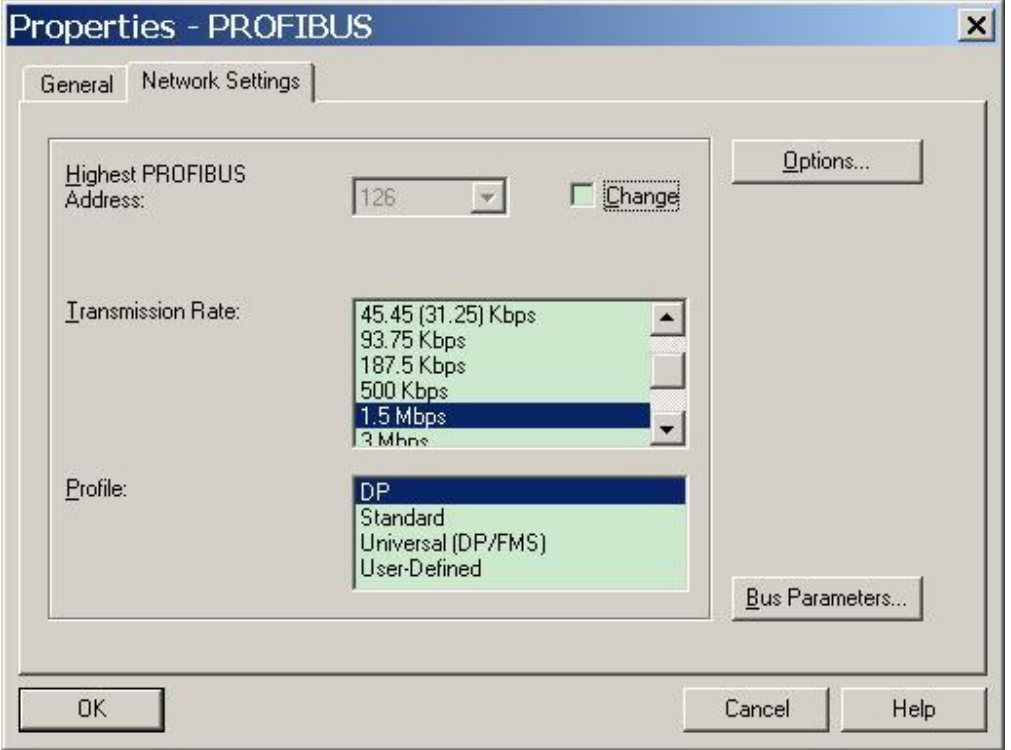

# 图 12 PROFIBUS 属性

4. 在 General—Operating Mode 中选中 DP Master, 选择 DPV1 模式或者 DPV0-compatible 模 式都可以, 这里选择 DPV1, 点击"OK"确定, 如图 13。

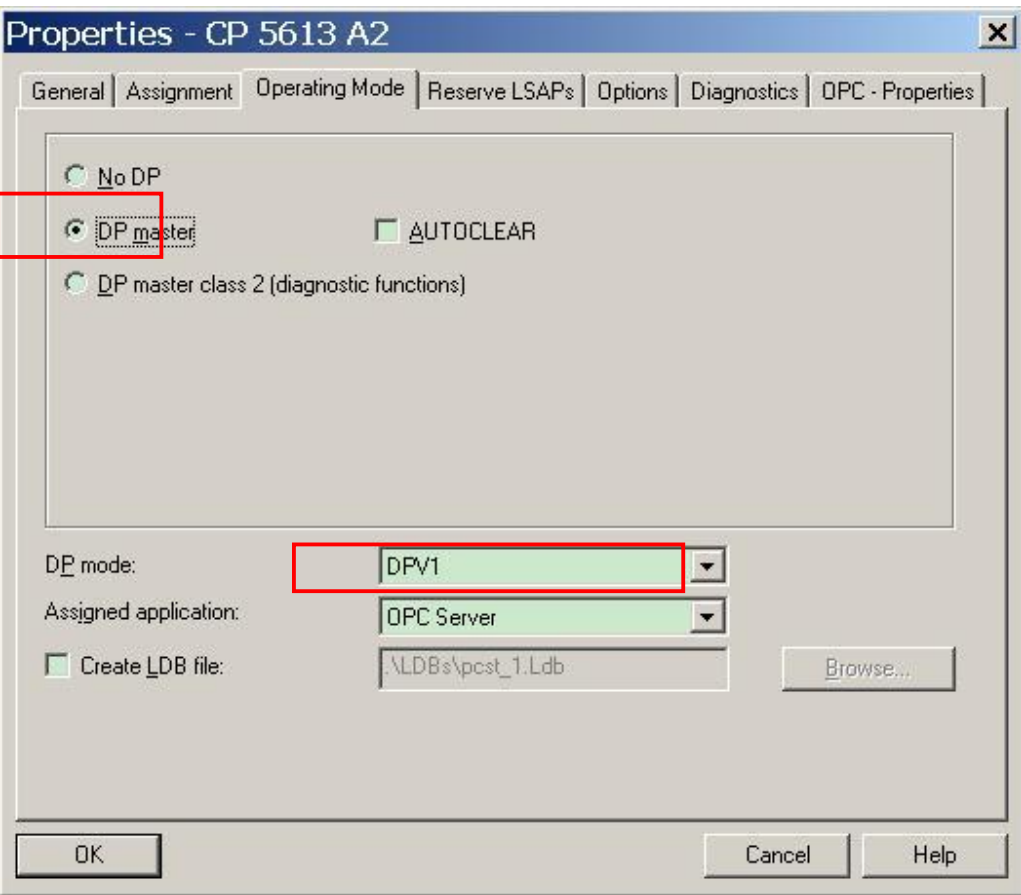

图 13 设置 CP5613 A2 为主站

如果使用的是 CP5611 网卡, 则受 CP5611 的限制, 这里不会显示 DP mode 选项。

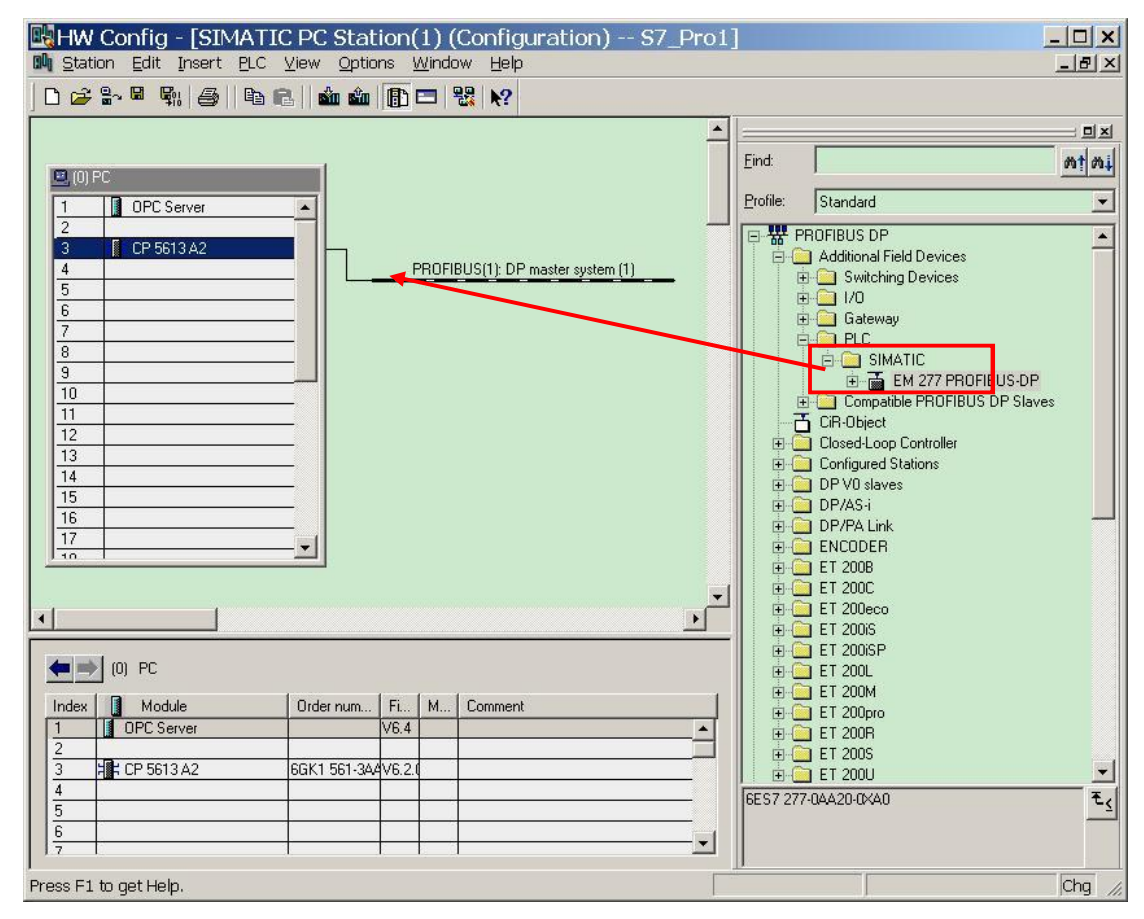

5. 在 PROFIBUS 网络中添加 EM277 从站, 如图 14。

图 14 添加 EM277 从站

提示: 如果 HW Config 中没有 EM277, 则需要添加 EM277 的 GSD 文件, 下载地址为: http://support.automation.siemens.com/CN/view/zh/113652

安装 GSD 文件的方法,请参考:

A0148 S7-200 与 S7-300 之间的通讯 (更新版)

http://www.ad.siemens.com.cn/download/searchResult.aspx?searchText=A0148

EM277 的地址设置需与其拨码开关中设置的地址一致,本例使用7号地址,如图15。

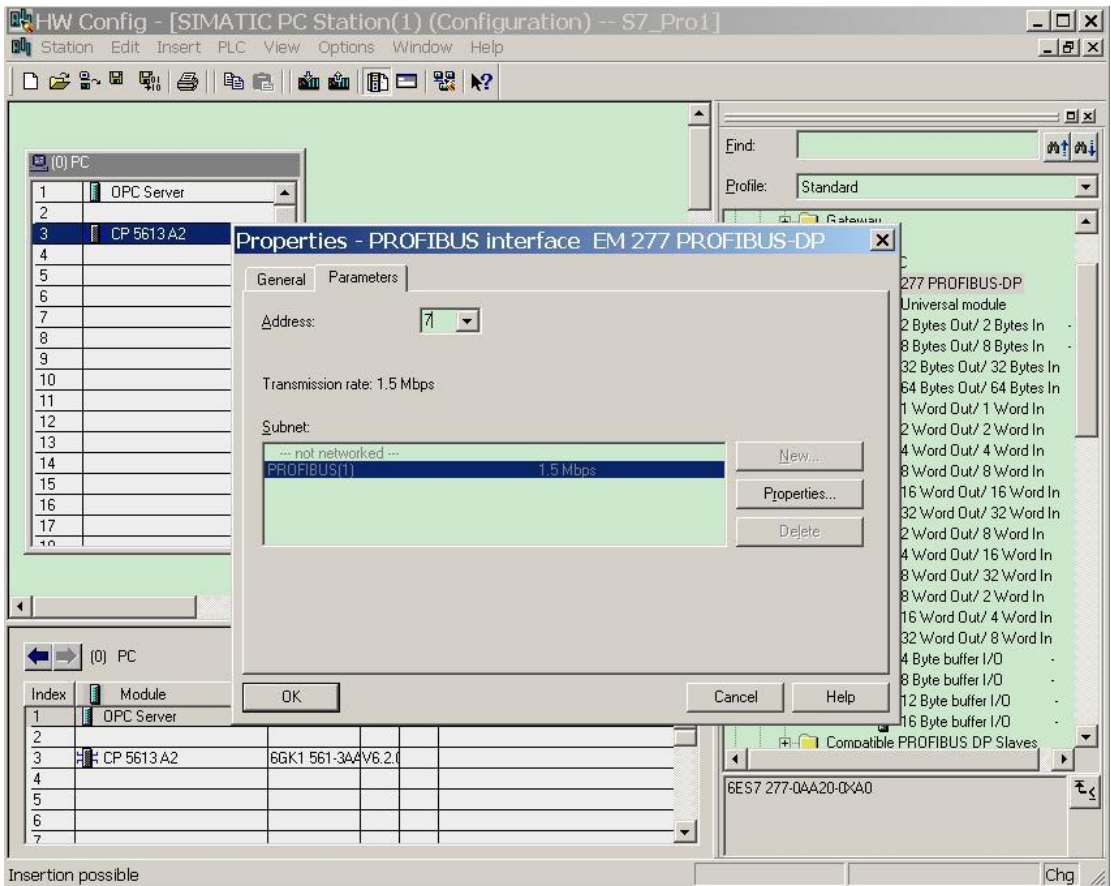

图 15 设置 EM277 地址

根据需要的通讯字节数, 选择一种通讯方式, 这里选择 Universal module, 双击使之配置为64 Words IN/64 Words OUT, 这里可以任意选择通讯交换数据量的大小, 但受 EM277 的限制, 最大只 能配置成 64 Words IN/64 Words OUT, 如图 16。

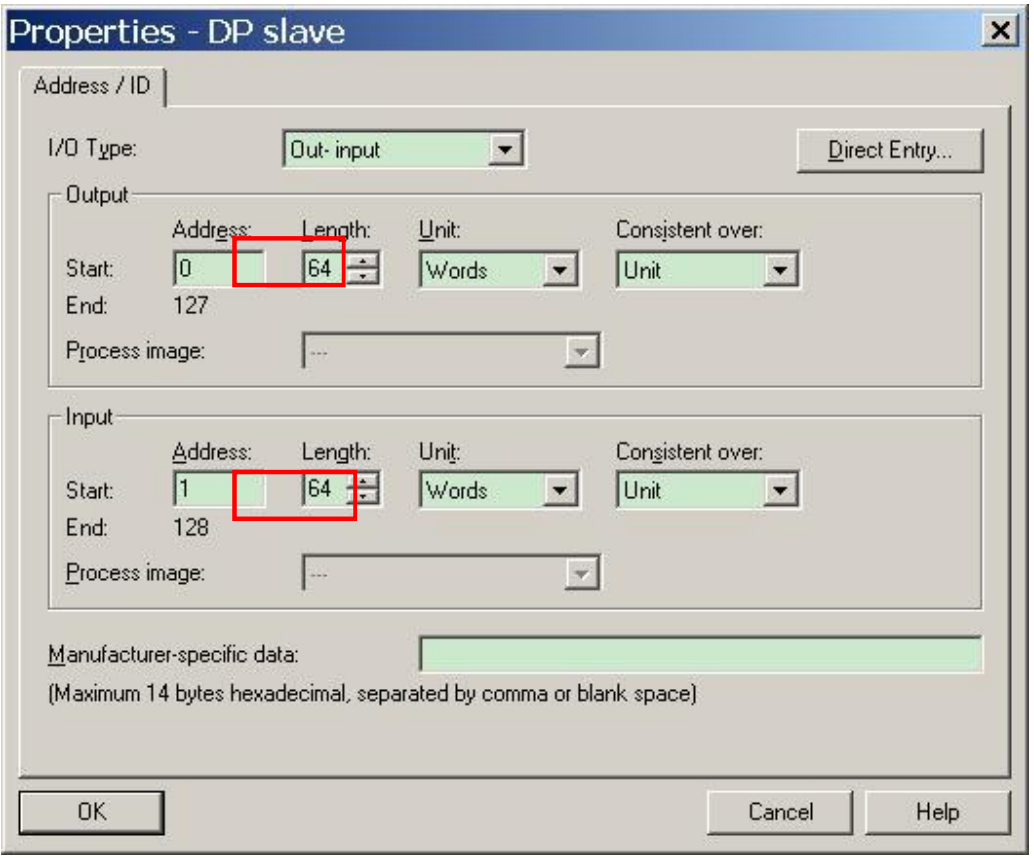

### 图 16 设置通讯字节数

注意, 这里必须要设置通讯字节数, 否则整个 HW Config 无法正常编译。配置完成后的 I/Q 区大 小以及地址可以从 HW Config 中读到, 如图 17。

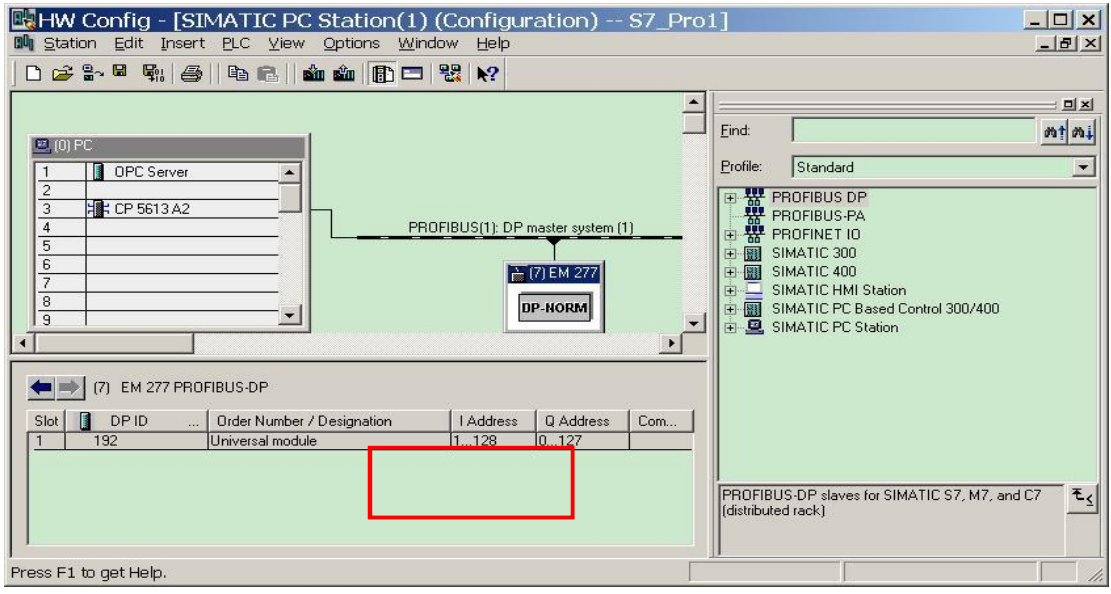

图 17 设置的通讯区地址

6. 双击 PROFIBUS 网络上的 EM277 从站, 在 Paramter Assignment 中可以看到"I/O Offset in the V-memory"选项, 默认设置为 0, 可以通过修改该数值来使相应 200 CPU 的 V 区地址对应 到 Q 区和 I 区, 如图 18 即将地址设为 100, 即代表与 CP5613 A2 通讯的 S7-200 CPU 的 V 区地址是从 VB100 开始的, 对应于 CP5613 A2 的数据区来说, Q 区对应于 VB0 开始的地址 在前, 之后紧接着的V区地址对应于 I 区。对应于图 17 的配置来说, 即有如下对应关系: CP5613 A2 S7-200

QB0---QB127 VB100---VB227

IB1---IB128 + VB228---VB355

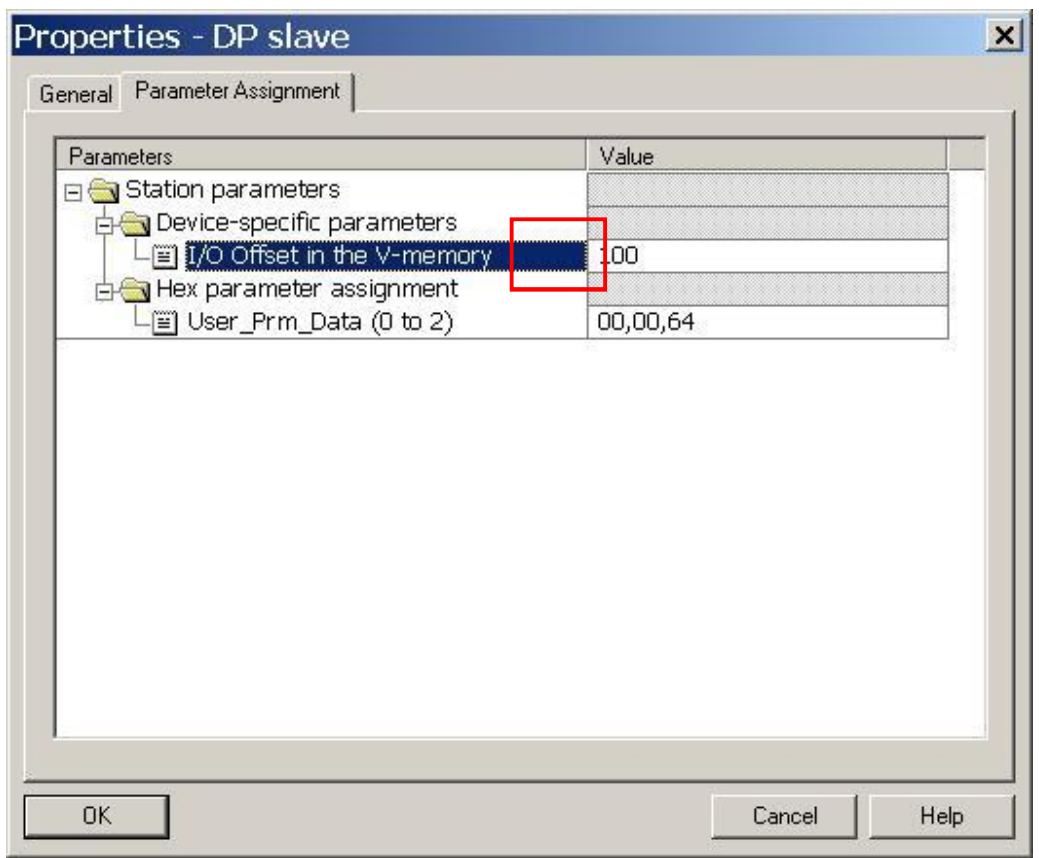

#### 图 18 分配 200 内 V 区偏移量地址

这里的 I 区和 Q 区为 CP5613 A2 内部对应关系, 由于 CP5613 A2 并没有连接输入/输出设备, 所以这里只是一个输入/输出区的对应关系。

7. 进入控制面板, 打开"Set PG/PC Interface"窗口, 选择"PC internal(local)",点击"OK"确定, 如 图 19。

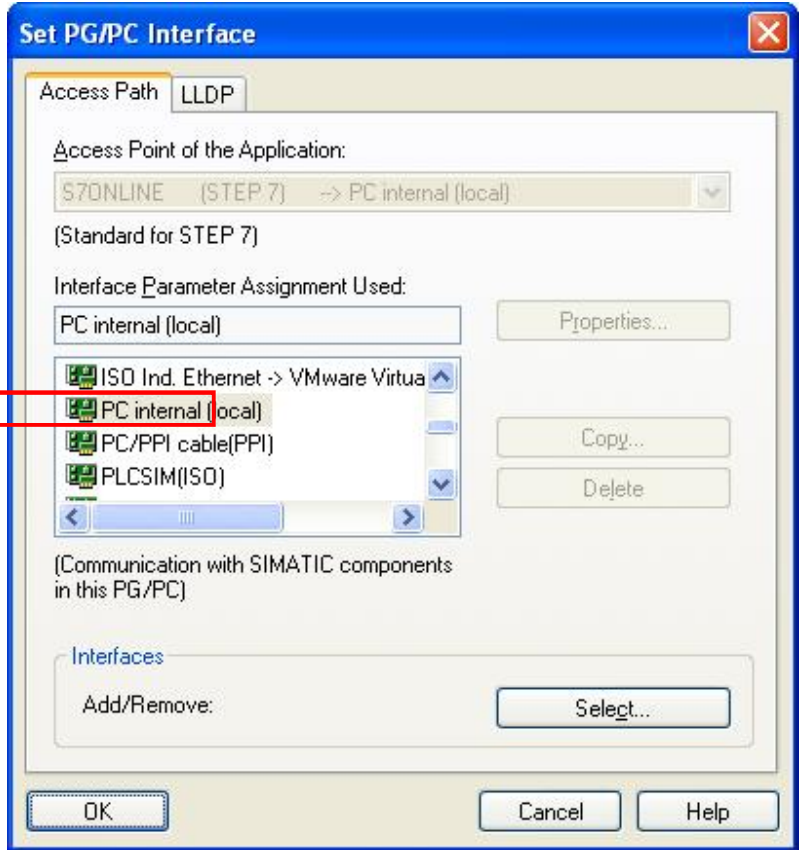

图 19 选择 PC internal(local)

同时可以在控制台的 Access Points 设定窗口中,看到 S7ONLINE 指向 PC internal (local)。如图

# $20<sub>o</sub>$

I

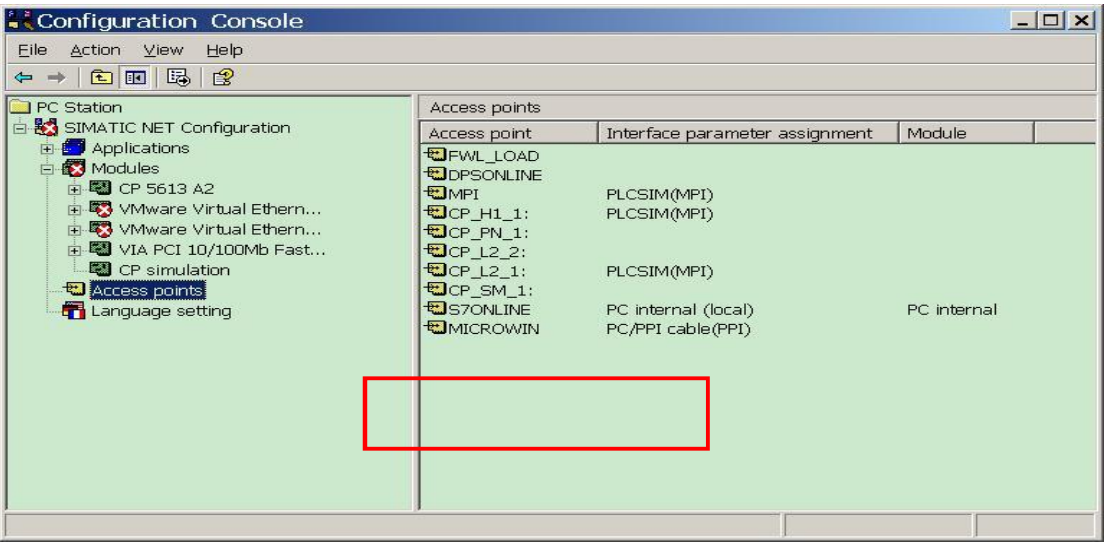

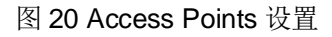

8. 完成 PC 站组态设置后, 按下编译存盘按钮确定且存储当前组态配置, 保存编译无误后, 将正 确组态信息下载到 PC Station 中, 如图 21。

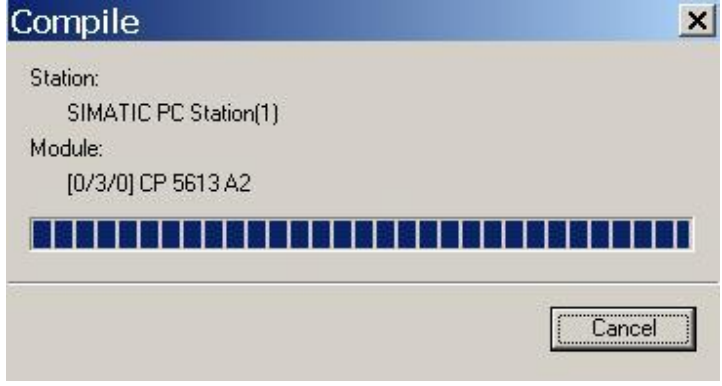

图 21 保存编译

9. 下载完毕后, 查看 Station Configuration Editor 的工作状态, 如图 22, 可以看到 OPC Server 和 CP 5613 A2 的状态都处于正常运行状态。

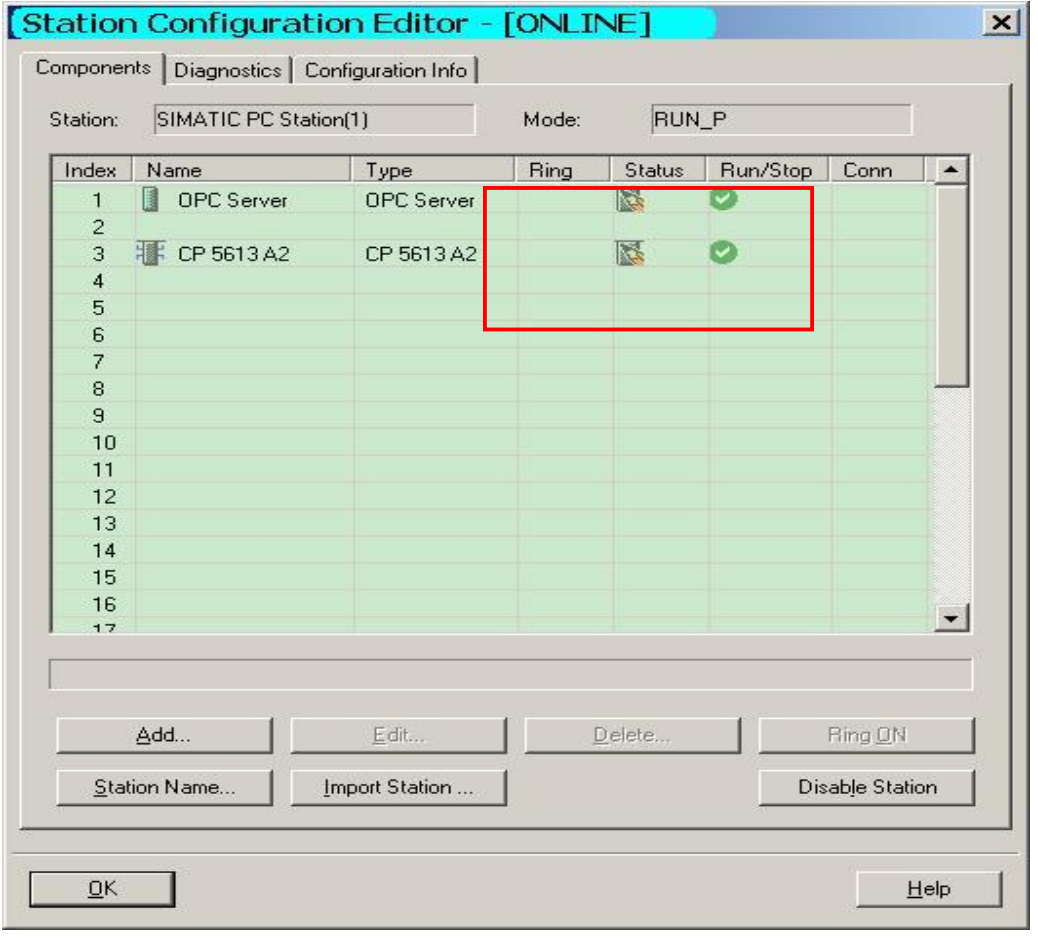

图 22 SCE 工作正常

4.4 建立 S7-200 项目

1. 打开 STEP7-Micro/Win 软件, 建立 S7-200 项目, 双击"通讯"块, 配置 STEP7-Micro/Win 与 S7-200 CPU 的连接, 如图 23。

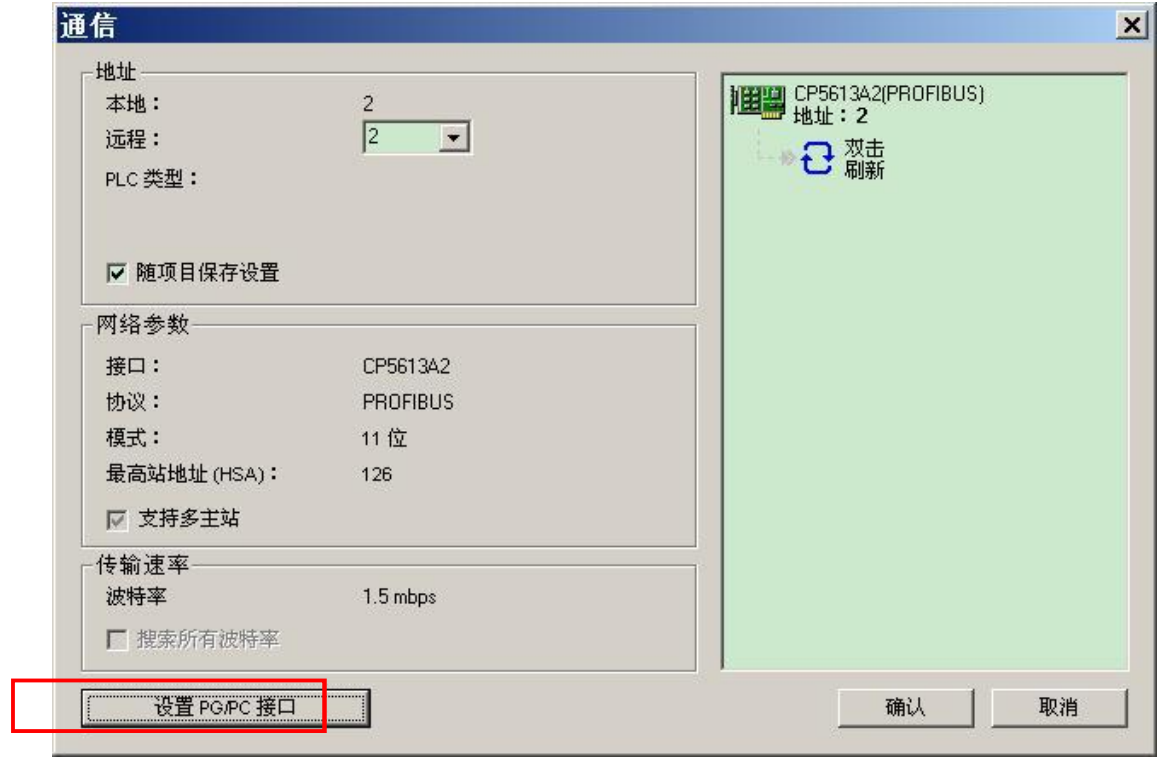

图 23 STEP7-Micro/Win 通信块

2. 点击"设置 PG/PC 接口"设定通讯参数, 如图 24 选择"CP5613 A2(PROFIBUS)"方式, 通过

EM277 访问 S7-200 CPU。

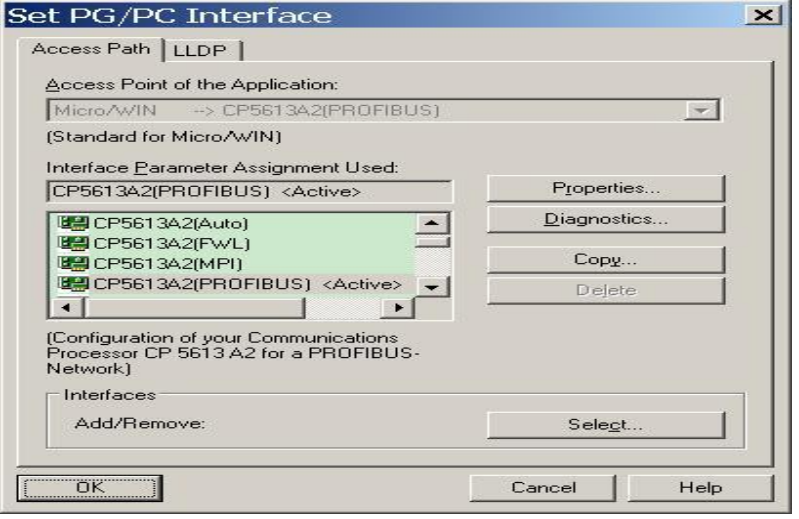

图 24 选择"CP5613 A2(PROFIBUS)"

点击"Properties"核对网络参数如图 25, 点击"OK"确认。

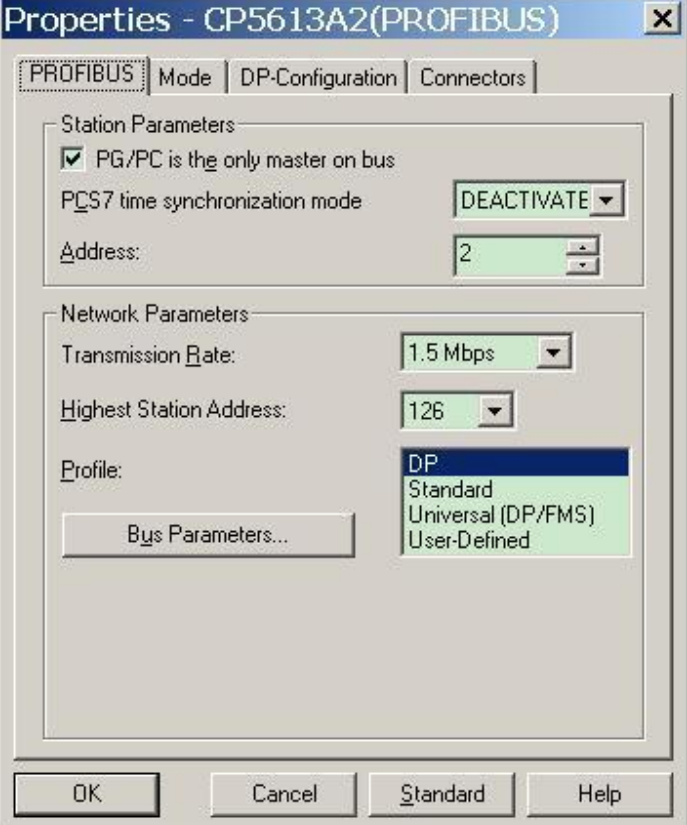

图 25 CP5612 A2 属性

3. 双击"刷新"搜索网络节点地址,选中该节点,地址栏中的远程地址更改为EM277 的地址"7", 选中该节点, 则"远程"地址改变为7, 点击"确认"退出, 通讯配置完成。如图 26。

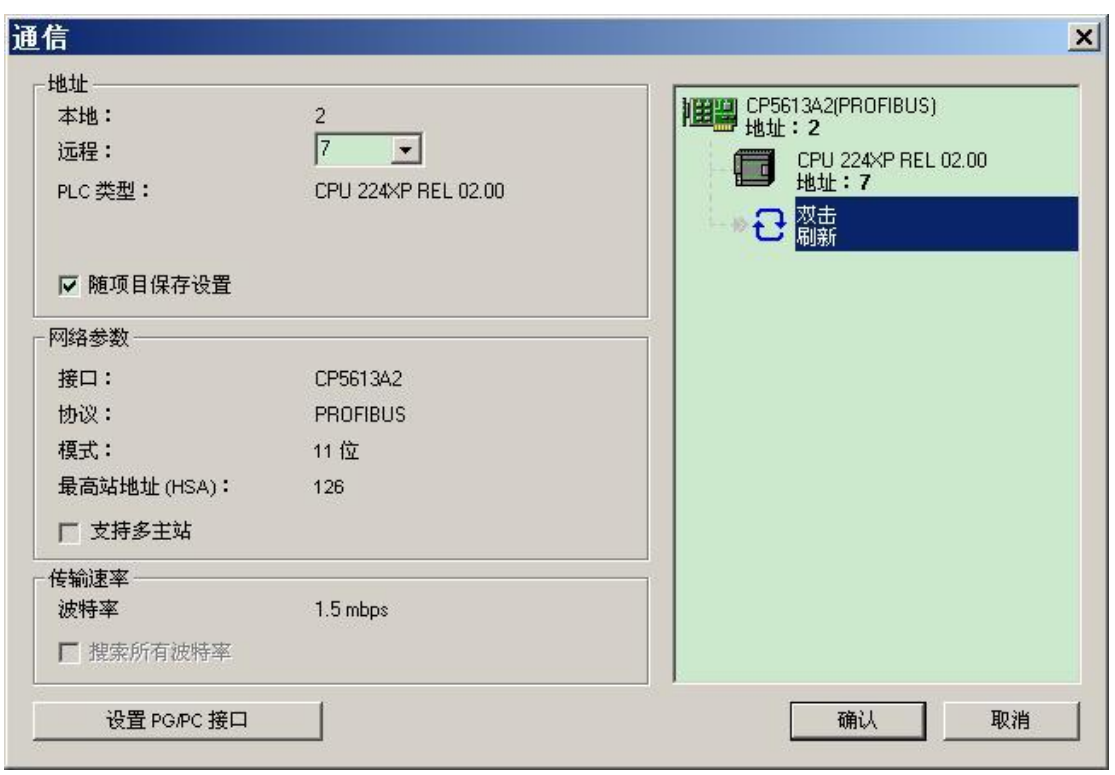

图 26 刷新网络节点

如果不选择采用通过 CP5613 A2 连接 EM277, 也可以用 PC/PPI 电缆连接 S7-200, 配置方法不再赘 述。这两种通信方式不影响 OPC Server 与 S7-200/EM277 的通讯功能。

4.5 OPC Scout 数据通讯的测试

OPC Scout 工具随 SIMATIC NET 软件一起提供,当完成 PC Station 组态下载后,可用此工 具进行 OPC Server 和 PLC 的数据通讯测试。

1. 打开 Start >Simatic > Simatic Net >OPC Scout, 双击"OPC.Simatic.NET.DP", 添加一个组, 为此组命名为"OPC\_DP", 如图 27。

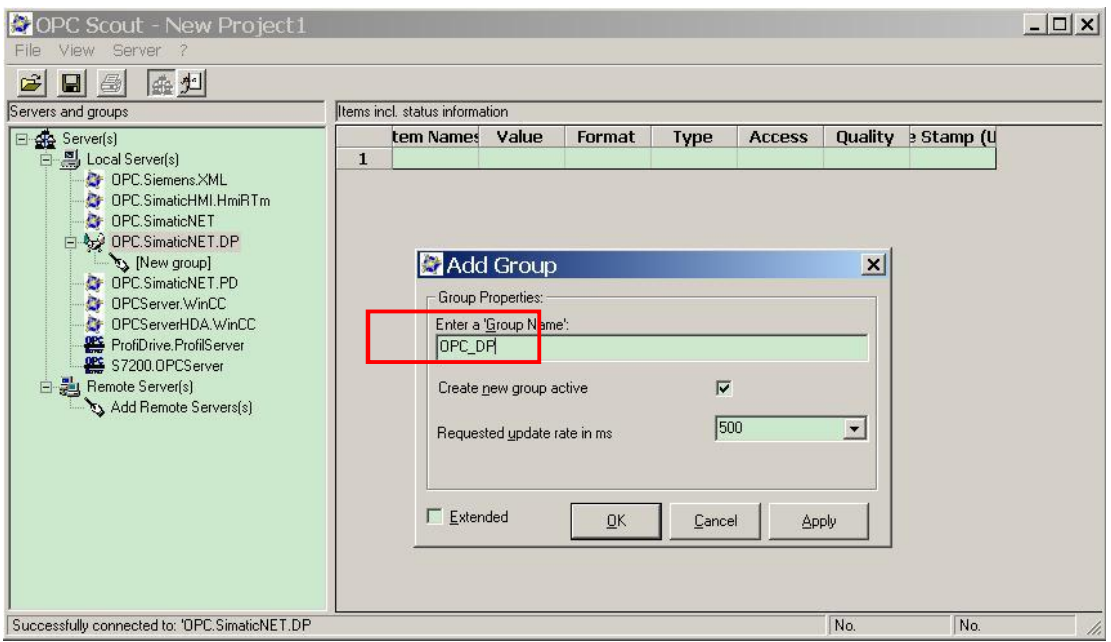

图 27 OPC Scout 添加组

注: 也可选择 OPC.Simatic.NET, 之后通道组选择"DP"方式。

2. 双击已添加的连接组(OPC\_DP), 打开"OPC Navigator"对话框, 此窗口中显示连接的 I/Q 对应区域,可以从中看到组态的 I/Q 区对应地址和长度,如下图 28, 图 29 所示。注意下面的 "M00\_Q"和"M00\_I"在这种情况下并没有使用。而且1区和 Q 区的地址均是从 0 开始, 长度 128 字节, 但并不一定与在 HW Config 中组态的 I/Q 地址完全一致, 请注意其对应关系。比如 这里的 IB0 开始 128 个字节对应于图 17 中的 IB1---IB128。

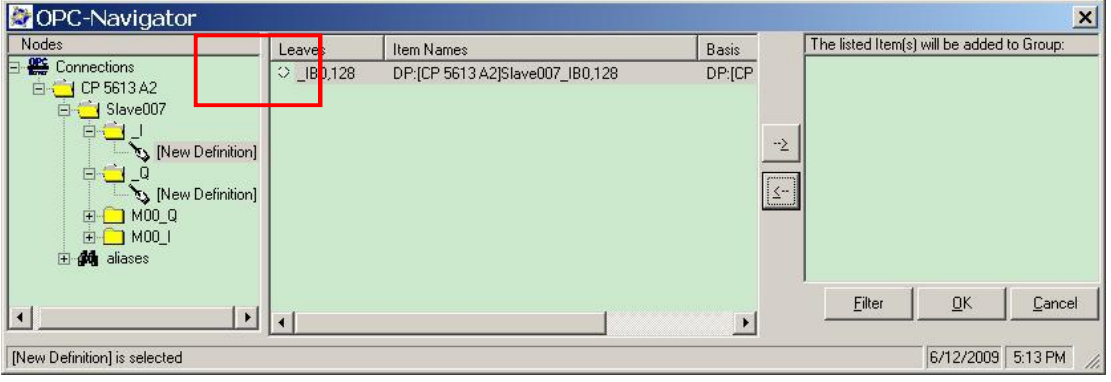

图 28 I 区地址

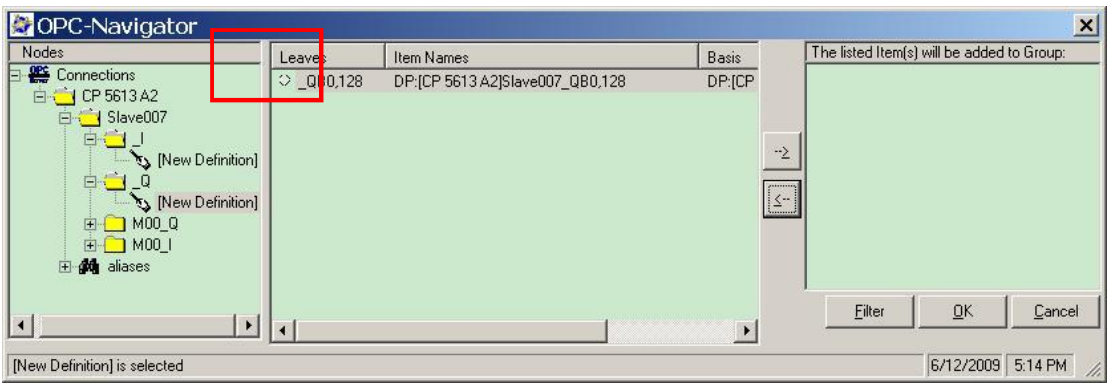

图 29 Q 区地址

3. 双击"New Definition", 打开"Define New Item"对话框。可在此定义 I 区或 Q 区的标签地址与数 据类型。注: Datatype、Address、No.Values 参数必须定义, No.Values 是指数据长度。定 义完成后, 点击"OK"确认。如图 30。

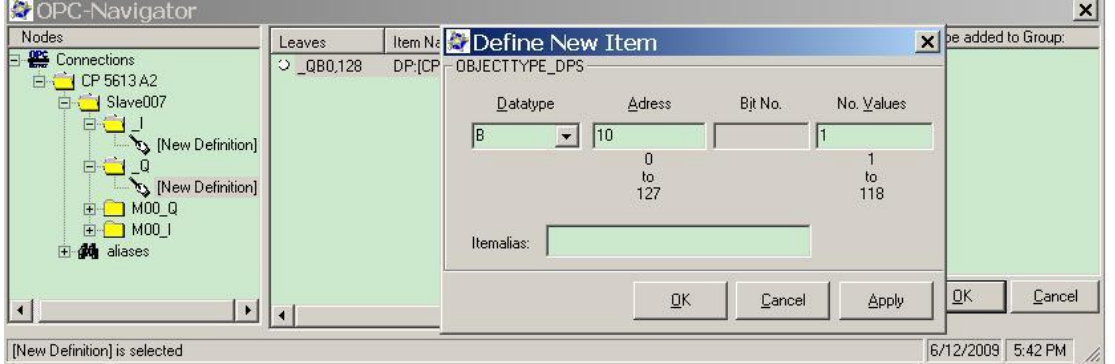

图 30 定义条目

4. 在"Define New Item"中点击确认后, 新定义的条目即显示在 OPC Navigator 的中间窗口。点 击"→"就可将此条目移到 OPC-Navigator 的右侧窗口, 再点击"OK"就可将此条目连接到 OPC Server<sub>o</sub> 如图 31。

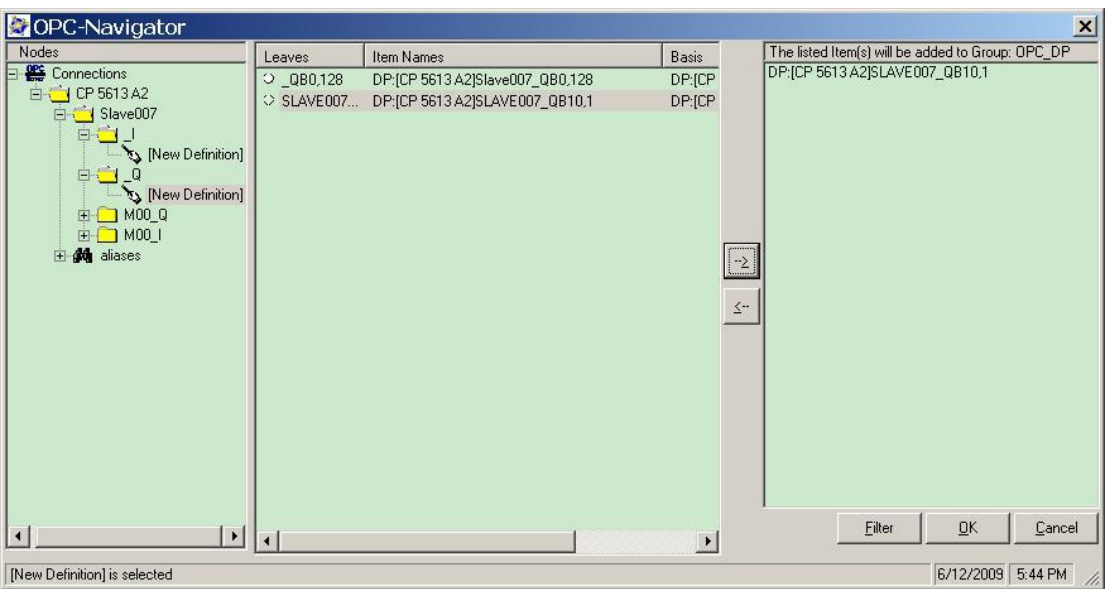

图 31 添加条目

5. 点击"OK", 则所定义的条目(Item) 即嵌入到 OPC Scout 中, 如果"Quality"一栏中显示 "good", 则证明通讯正常, 如图 32 所示。

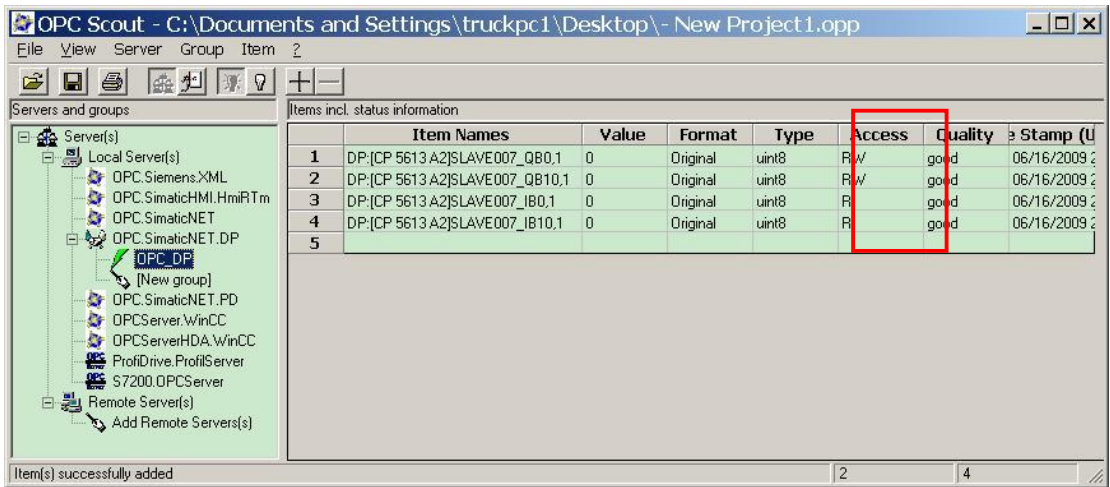

图 32 通讯正常

6. 在 STEP7-Micro/Win 的变量表中对 V 区变量进行赋值, 对于 OPC Scout 中 I 区对应地址变量, 如图 32 中的 IB0 和 IB10, 通过 HW Config 中 EM277 的配置关系可知, 对应于 S7-200 侧的 VB228 和 VB238, 在 STEP7-Micro/Win 的状态表中对该地址区赋予新的变量值。如图 33。

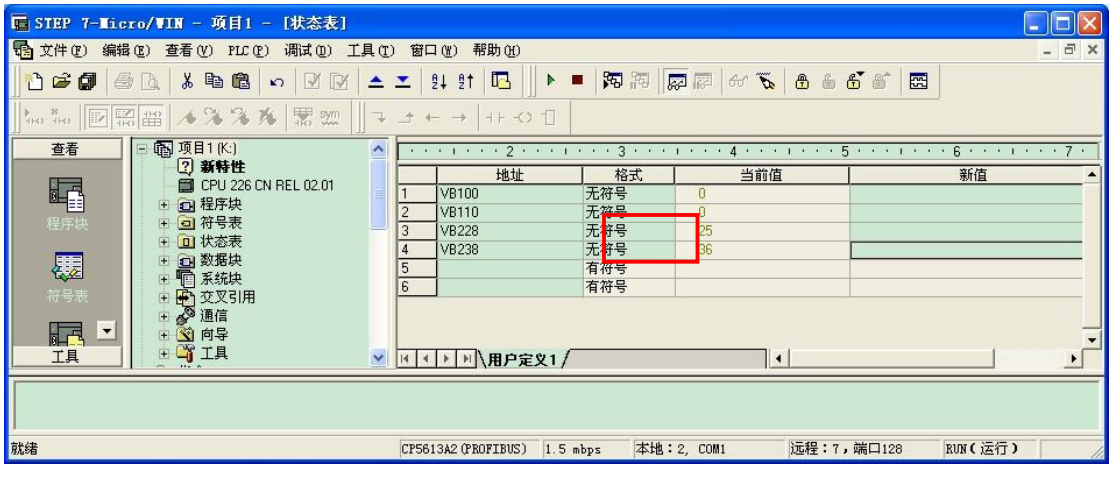

图 33 STEP7-Micro/Win 状态表在线修改

在 OPC Scout 中对应 I 区变量接收无误, 如图 34, IB0, IB10。

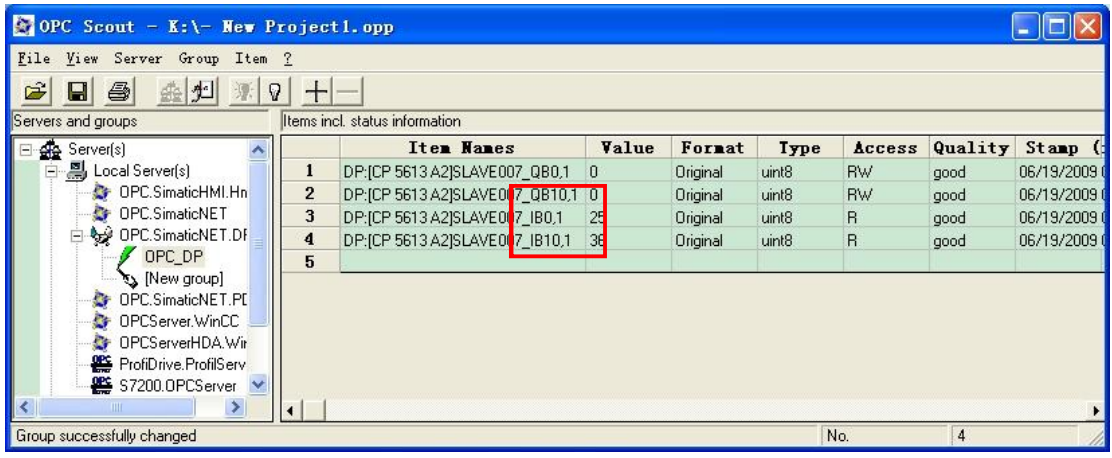

# 图 34 OPC Scout 中 IB 变量

7. 在 OPC Scout 中对 Q 区变量赋值, 右击需要修改的通道, 选择"Write Value(s)",如图 35。

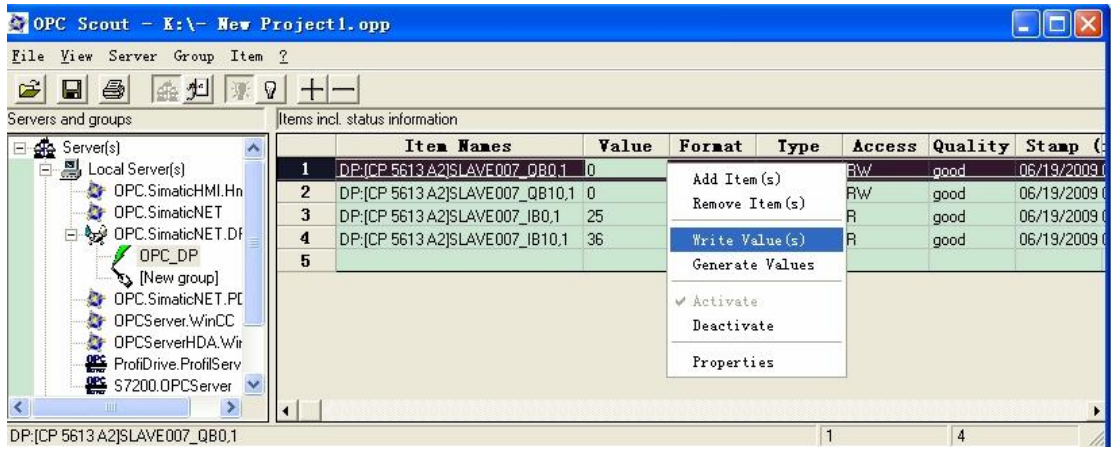

### 图 35 OPC Scout 修改 Q 区变量

对 QB0, QB10 进行修改, 如图 36。

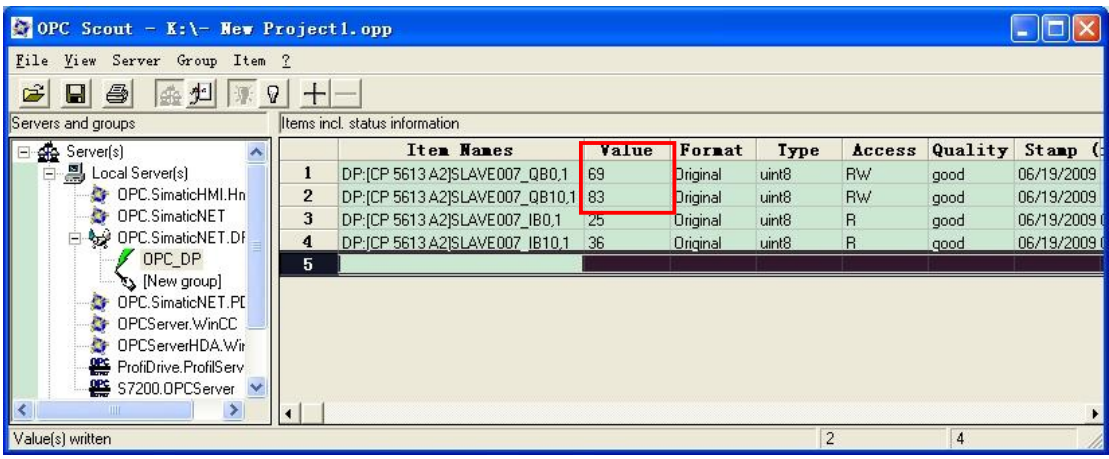

图 36 Q 区变量修改后

在 STEP7-Micro/Win 的变量表中对 V 区对应变量进行监控, Q 区变量接收无误, 如图 37.VB100,

 $VB110$ 

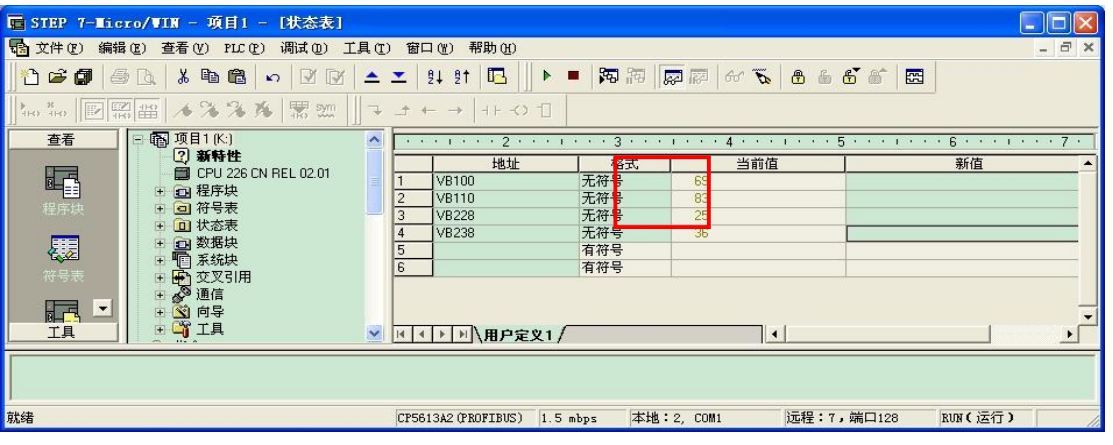

图 37 STEP7-Micro/Win 状态表在线监控

注意: 在 OPC Scout 中建立好变量之后, 显示状态为"good"后, 如果要在 HMI 软件中调用这些变 量, 首先需要存盘, 然后关闭 OPC Scout, 这时再按照下面的步骤调用这些变量。在 OPC.Simatic.NET.DP 方式下, 受 OPC 进程内服务的限制, 只能连接一个 OPC Client。如果选用 OPC.Simatic.NET 方式, 连接中选择"DP", 则可以连接多个 OPC Client, 这里采用 OPC.Simatic.NET.DP 方式。

4.6 WinCC 连接测试

1. 建立 WinCC 项目, 在 WinCC 中添加 OPC 驱动程序, 在变量管理器中右击, 选择"Add New Driver"添加新的驱动程序,如图 38。

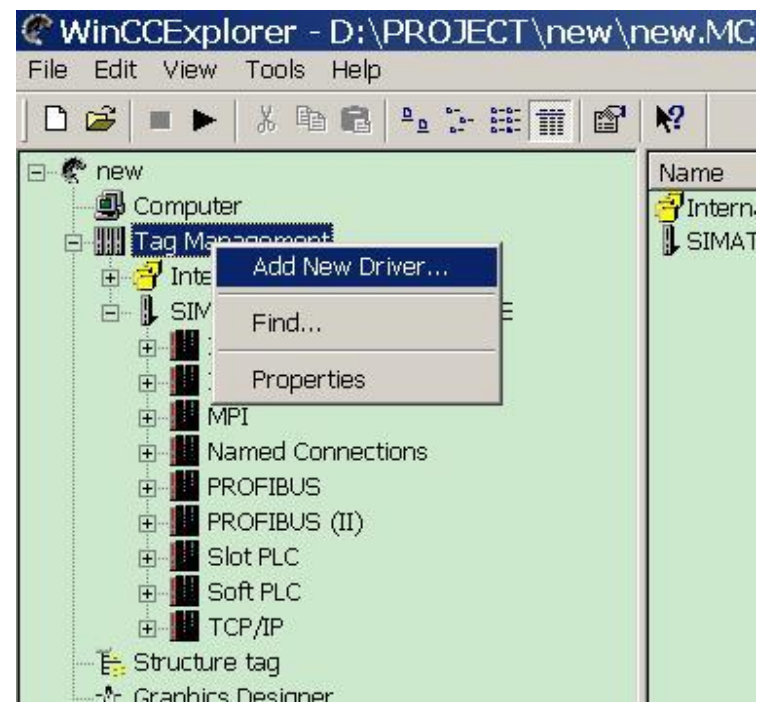

图 38 添加新的驱动程序

2. 在驱动程序中选择"OPC.chn",默认路径为 C:\Program Files\Siemens\WinCC\bin,点击"OPEN" 进行添加。如图39。

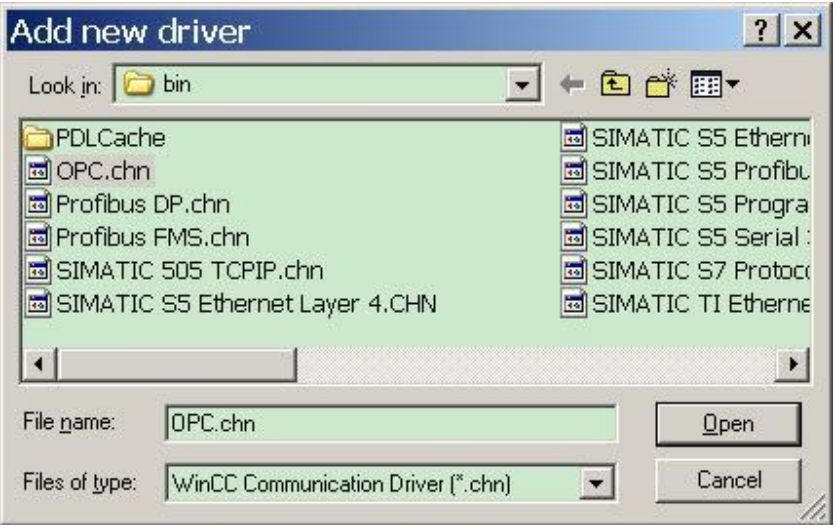

图 39 添加 OPC 通道

3. 点开"OPC"左侧"+"号, 对"OPC Groups"右击, 选择"System Parameter"系统参数。如图 40。

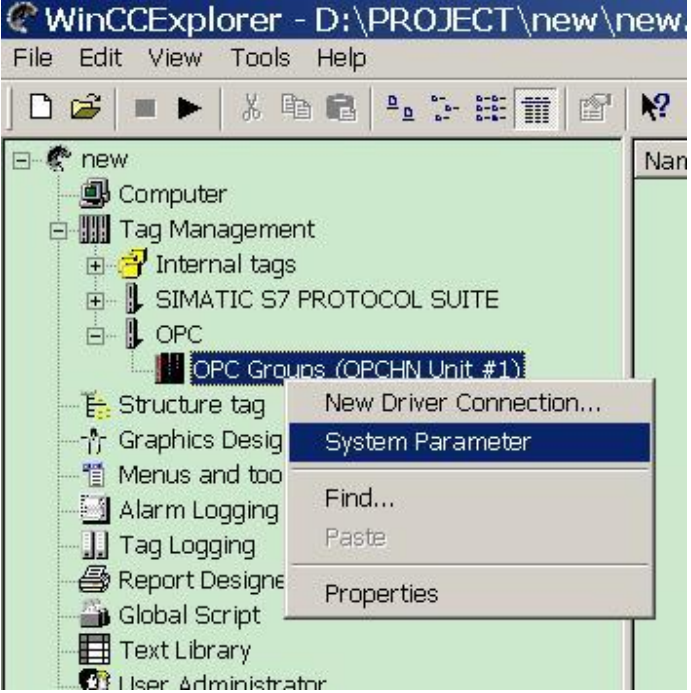

4. 在弹出的"OPC Item Manager"OPC 条目管理器中, 点开"\\<Local>"左侧的"+"号, 选中 "OPC.SimaticNet.DP.1", 点击"Browser Server", 如图 41 所示。

图 40 设置系统参数

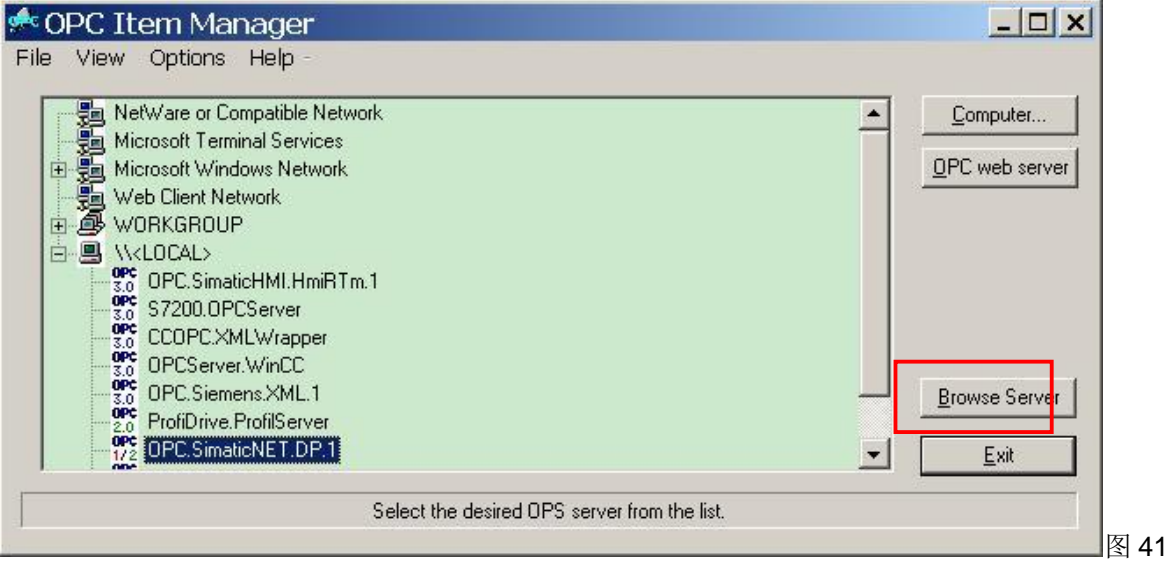

# OPC Item Manager

- 注意, 这时必须先将 OPC Scout 关闭, 才能在之后找到建立好的变量。
	- 5. 在弹出的"Filter Criteria"对话框中, 选择需要的过滤类型, 这里选择"ALL Types"并且不限制读 写访问的类型, 单击"Next", 如图 42 所示。

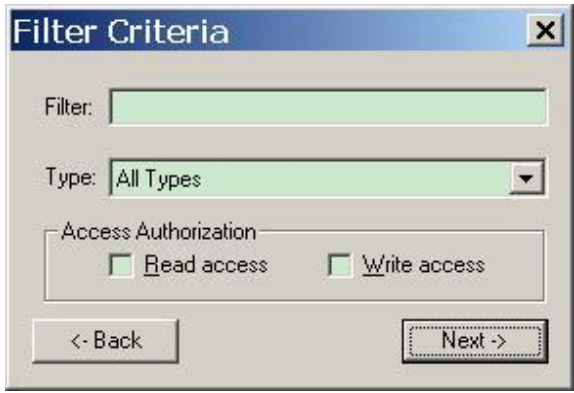

图 42 过滤变量

6. 在弹出的"OPC.SimaticNet.DP.1", 点开相应的各级"+"号, 找到 OPC Scout 中建立好的 I 区和 Q 区对应的变量, 通过点击"Add Items"将这些变量添加到 WinCC 通道中, 如图 43 所示。

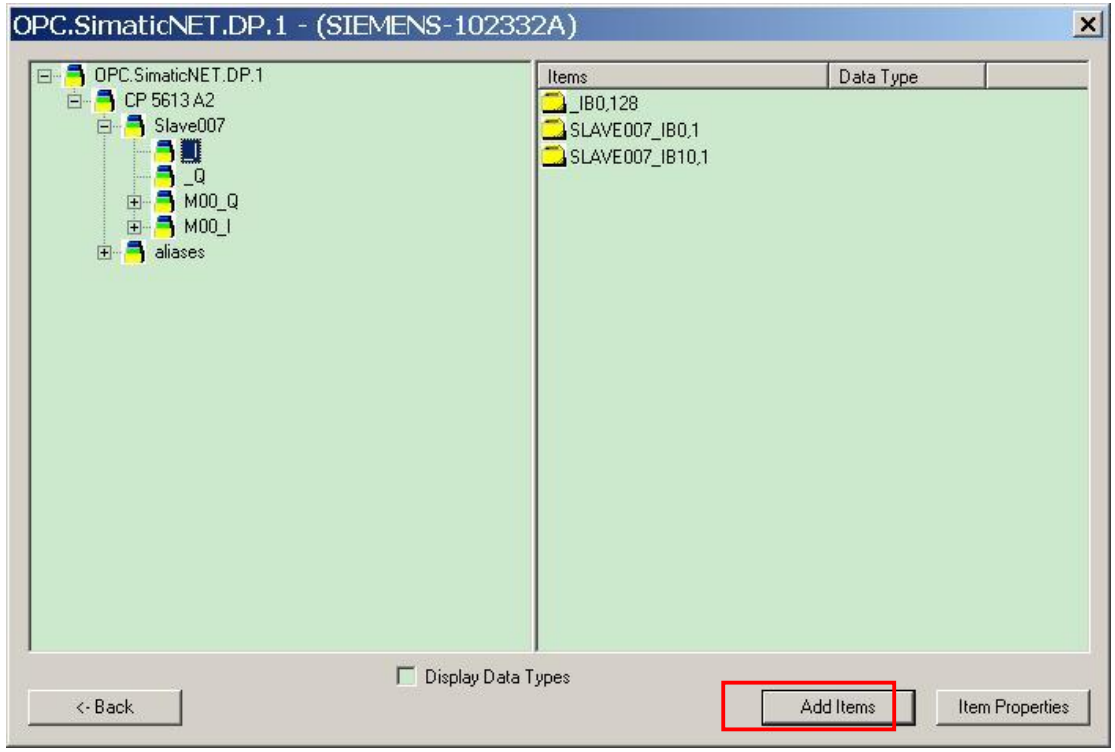

图 43 添加 OPC 变量

7. 选中变量, 并点击"Add Items"后, 弹出"OPCTags"对话框, 提示建立一个连接, 单击"YES", 如图 44 所示。

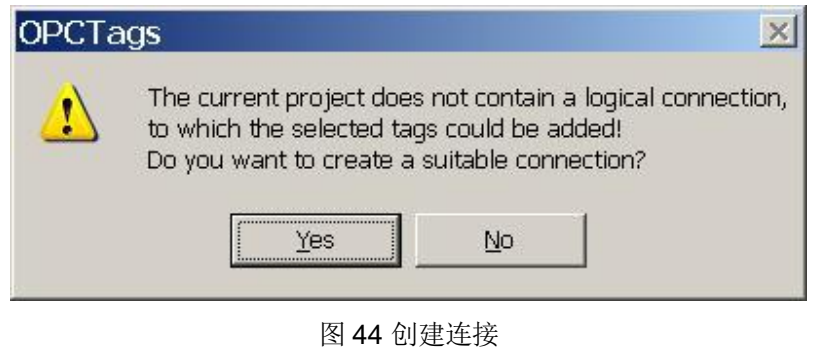

8. 在弹出的"New Connection"对话框中, 可以自己命名连接名称, 这里采用默认名称, 点击"OK"。 如图 45 所示。

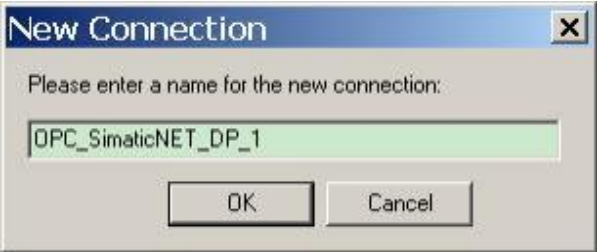

图 45 新命名连接

9. 在弹出的"Add Tags"对话框中, 选中 WinCC 项目中的"OPC\_SimaticNet\_DP\_1"连接, 点击 "Finish"完成操作。如图 46 所示。

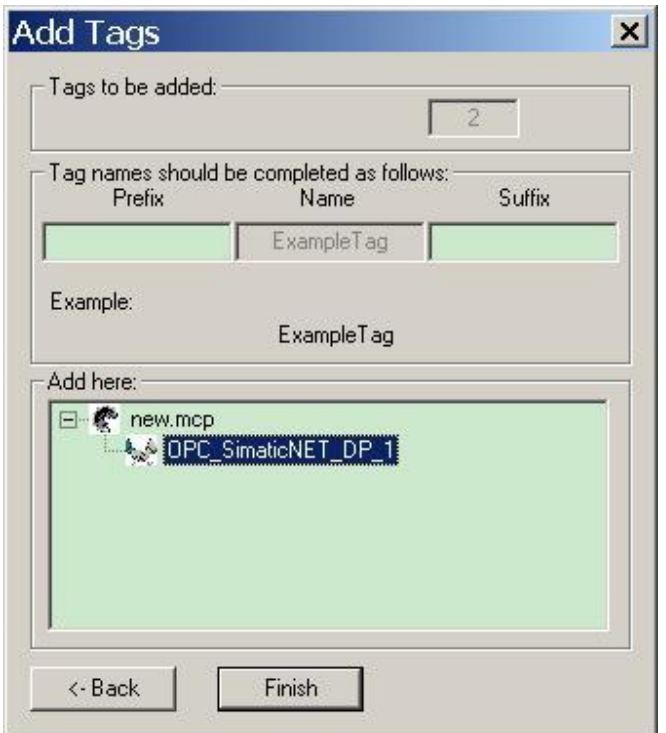

图 46 添加变量

10. 采用同样的方法对 Q 区变量进行添加, 添加完成之后回到"OPC.SimaticNet.DP.1"对话框, 如 图 43, 点击"Back", 回到"OPC Item Manager", 如图 41, 点击"Exit"退出。

11. 这时可在 WinCC 变量管理器中查看到添加的变量, 如图 47 所示。

| WinCCExplorer - D:\PROJECT\new\new.MCP |                 |                      |  |  |  |  |
|----------------------------------------|-----------------|----------------------|--|--|--|--|
| File<br>Edit View Tools Help           |                 |                      |  |  |  |  |
| 为咱唱 2:10 田前<br>õ<br>n                  | $x^2$<br>f      |                      |  |  |  |  |
|                                        | Name            | Type                 |  |  |  |  |
| Computer                               | SLAVE007_IBO_1  | Unsigned 8-bit value |  |  |  |  |
| Tag Management                         | SLAVE007_IB10_1 | Unsigned 8-bit value |  |  |  |  |
| 田子 Internal tags                       | SLAVE007_QB0_1  | Unsigned 8-bit value |  |  |  |  |
| E- L SIMATIC S7 PROTOCOL SUITE         | SLAVE007_QB10_1 | Unsigned 8-bit value |  |  |  |  |
| <b>E</b> L OPC                         |                 |                      |  |  |  |  |
| OPC Groups (OPCHN Unit #1)             |                 |                      |  |  |  |  |
| OPC_SimaticNET_DP_1                    |                 |                      |  |  |  |  |
| E. Structure tag                       |                 |                      |  |  |  |  |
| ↑ Graphics Designer                    |                 |                      |  |  |  |  |
| <sup>看</sup> Menus and toolbars        |                 |                      |  |  |  |  |
| Alarm Logging                          |                 |                      |  |  |  |  |
| Tag Logging                            |                 |                      |  |  |  |  |
| Report Designer                        |                 |                      |  |  |  |  |
| Global Script                          |                 |                      |  |  |  |  |
| Text Library                           |                 |                      |  |  |  |  |
| <b>OB</b> User Administrator           |                 |                      |  |  |  |  |
| Cross-Reference                        |                 |                      |  |  |  |  |
| 题 Server data                          |                 |                      |  |  |  |  |
| △ Load Online Changes                  |                 |                      |  |  |  |  |
| Redundancy                             |                 |                      |  |  |  |  |
| <b>Q</b> User Archive                  |                 |                      |  |  |  |  |
| Time synchronization<br>ចា             |                 |                      |  |  |  |  |

图 47 添加变量结束

12. 新建 WinCC 画面, 添加 I/O 域, 将变量与之相连接, 如图 48 所示。

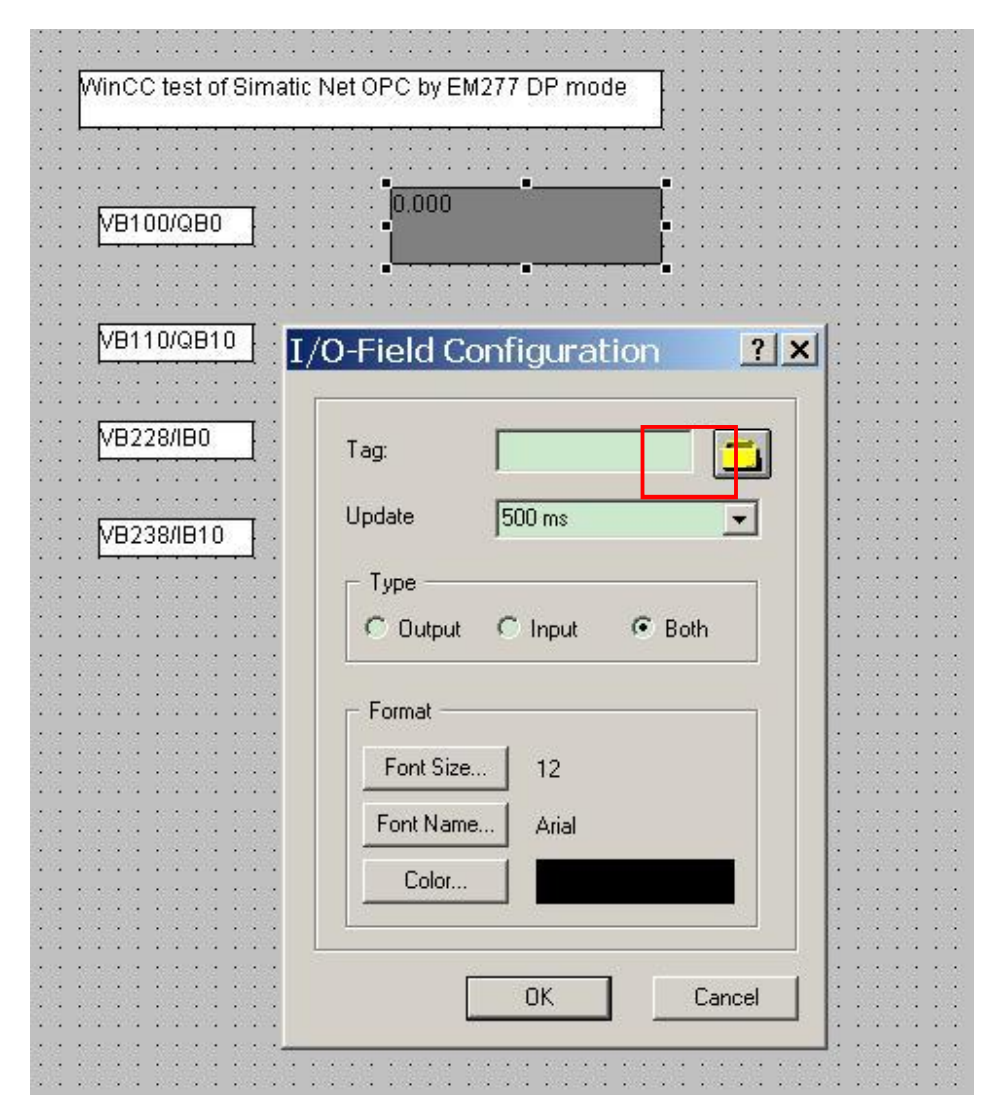

图 48 在画面中新建 I/O 域

13. 在添加变量对话框中, 找到 OPC 变量组中对应的变量, 连续点击"OK"即添加完毕, 如图 49 所示。

| ? x<br>Tags - Project: D:\PROJECT\new\new.mcp                            |                                                    |                                          |             |  |  |  |
|--------------------------------------------------------------------------|----------------------------------------------------|------------------------------------------|-------------|--|--|--|
| 日日日にま<br>Filter:<br>$\blacktriangledown$                                 | STEP 7 Symbol Server<br>WinCC Tags<br>Data source: |                                          |             |  |  |  |
| WinCC Tags<br>ð                                                          | Name                                               | Type                                     | Parameter   |  |  |  |
| Internal tags<br>田一                                                      | SLAVE007_QB10_1                                    | Unsigned 8-b "DP:[CP 561                 |             |  |  |  |
| List of all structure instar<br>田…                                       | SLAVE007_QB0_1                                     | Unsigned 8-b "DP: [CP 561                |             |  |  |  |
| List of all tags<br>由…<br>白…<br>$\mathsf{L}$ OPC                         | SLAVE007_IB10_1<br>SLAVE007_IBO_1                  | Unsigned 8-b "DP:[CP 561<br>Unsigned 8-b | "DP:[CP 561 |  |  |  |
| OPC Groups (OPCHN I<br>LA OPC_SimaticNET<br>E L SIMATIC S7 PROTOCOL<br>r |                                                    |                                          |             |  |  |  |
|                                                                          |                                                    |                                          |             |  |  |  |
|                                                                          |                                                    | Cancel<br>OK                             | Help        |  |  |  |

图 49 将 I/O 域指向添加的变量

14. 运行 WinCC 项目, 可以监控到 S7-200 内变量状态。如图 50 所示可以读到 CP5613 A2 对应 I 区内数值。

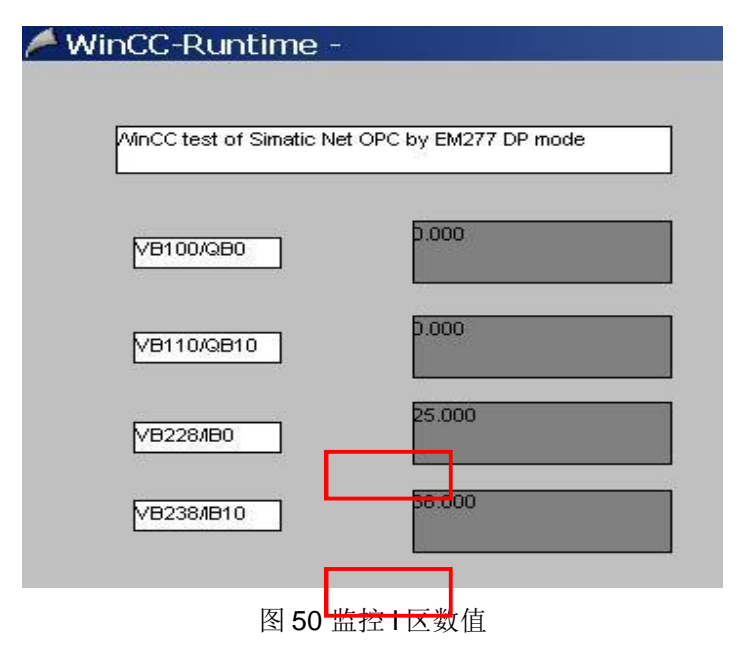

15. 可以修改 CP5613 A2 对应 Q 区内数值。如图 51 所示。

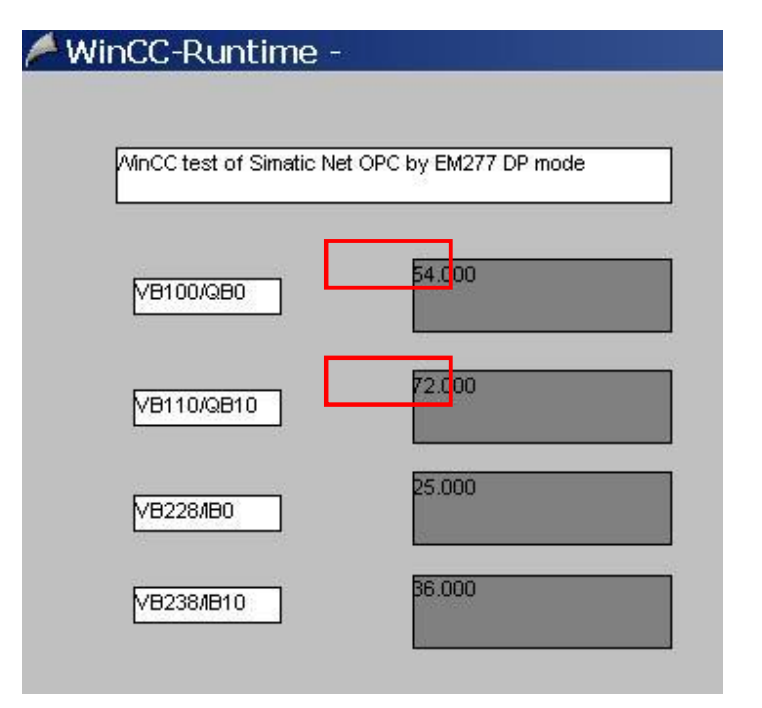

### 图 51 修改 Q 区数值

如图 52 可以在 STEP7-Micro/win 监控中看到修改后的 Q 区数值。

| ■STEP 7-Micro/WIN - 项目1 - [状态表]<br><b>B</b> 文件(E)<br>查看(V) PLC(P)<br>编辑(E)                                                                                                    | 调试(D)<br>工具(工)                                                                              | 窗口(W)                                                              | 帮助(H)                                          |                                                       |                  | $ \Box$ $\times$<br>$-17 \times$ |
|----------------------------------------------------------------------------------------------------|---------------------------------------------------------------------------------------------|--------------------------------------------------------------------|------------------------------------------------|-------------------------------------------------------|------------------|----------------------------------|
| $\n  B\n$<br>人名尼<br>竹ち郎<br>$\trianglerighteq$<br>$\mathbb{K}$                                                                                                    | $\boxtimes$<br>$\left  \mathbf{x} \right $<br>≛                                             | $\blacksquare$<br>$\frac{6}{2}$<br>$\frac{81}{10}$                 | 阳阳<br>$\blacktriangleright\qquad \blacksquare$ |                                                       | 原因原始でもあるが        |                                  |
| $\left \log\frac{1}{100}\log\left \frac{1}{100}\log\left \frac{1}{100}\log\left$ | 4<br>$+ +$                                                                                  | $ ++$ $\left\langle \right\rangle$ $\left\langle$<br>$\rightarrow$ |                                                |                                                       |                  |                                  |
| 田 四 程序块<br>查看<br>日 回 符号表                                                                                                    | $\blacktriangle$                                                                            |                                                                    |                                                |                                                       |                  |                                  |
| 田 回 状态表<br>囁<br>日 四 数据块<br>田 二 系统块<br>程序块<br>由中 交叉引用<br>由 <i>参</i> 通信<br>顆<br>国内学<br>符号表                                                                                                    | VB100<br><b>VB110</b><br>$\overline{c}$<br>3<br><b>VB228</b><br><b>VB238</b><br>4<br>5<br>6 | 地址                                                                 | 格式<br>无符号<br>无符号<br>无符号<br>无符号<br>有符号<br>有符号   | 当前值<br>54<br>$\overline{72}$<br>$\overline{25}$<br>36 |                  | 新值                               |
| 白山指令<br>$\overline{\phantom{a}}$<br>匠<br>※ 收藏夹<br>工具<br>$\overline{\mathbf{A}}$<br>$\vert \cdot \vert$                                                                                                    | $\overline{\phantom{a}}$<br>14<br>$\mathbb{F}$<br>$\left  \cdot \right $                    | ■ 相户定义1 /                                                          |                                                | (1)                                                   |                  | $\cdot$ $\Gamma$                 |
| 就绪                                                                                                    |                                                                                             | PC/PPI cable(PPI)                                                  | 9.6 kbps                                       | 本地: 0, USB                                            | 端口1<br>远程:<br>2, | RUN (运行)<br>h,                   |

图 52 监控 STEP7-Micro/win

4.7 WinCC Flexible 连接测试

1. 新建 WinCC Flexible RT 项目, 在"通讯"—"连接"中新建一个连接并命名为"OPC\_TEST", "通 讯驱动程序"选择"OPC", 在线状态设为"开", OPC 服务器选择"OPC.SimaticNET.DP", 如图 53 所示。

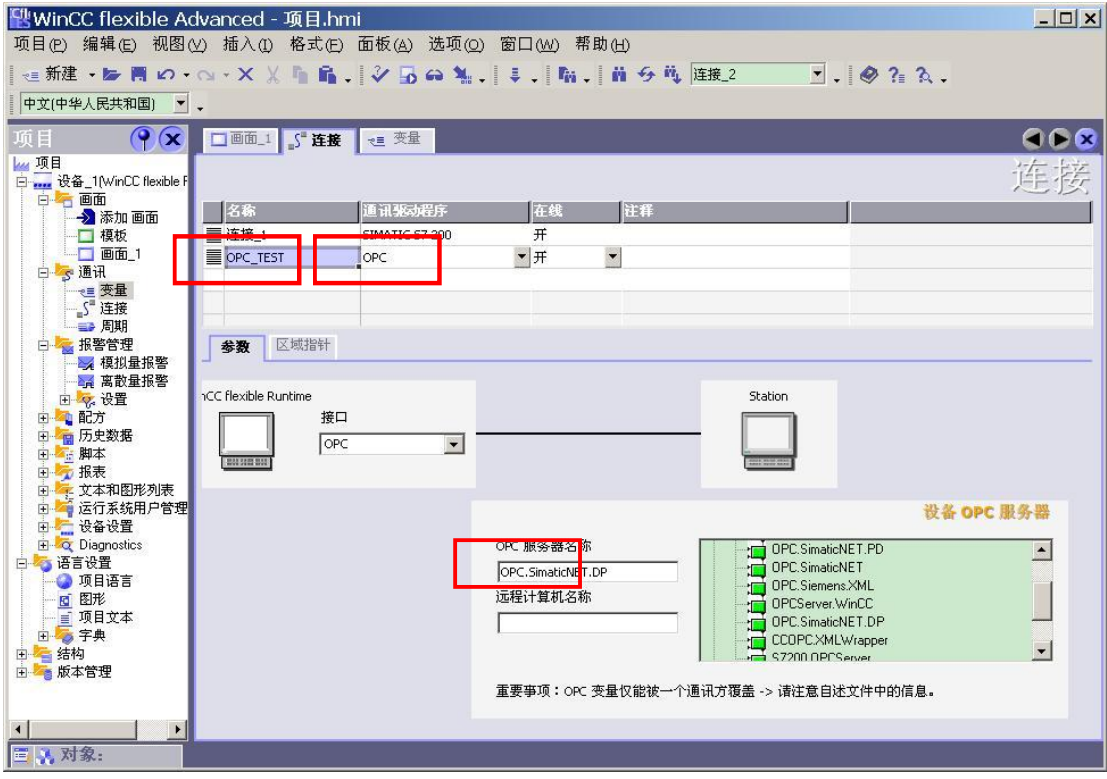

图 53 添加连接, 指向 OPC 服务器

2. 在"变量"表中新建一个变量, 连接指定刚创建的"OPC\_TEST", 符号指向 OPC 服务器中创建 的变量,如图 54 所示。

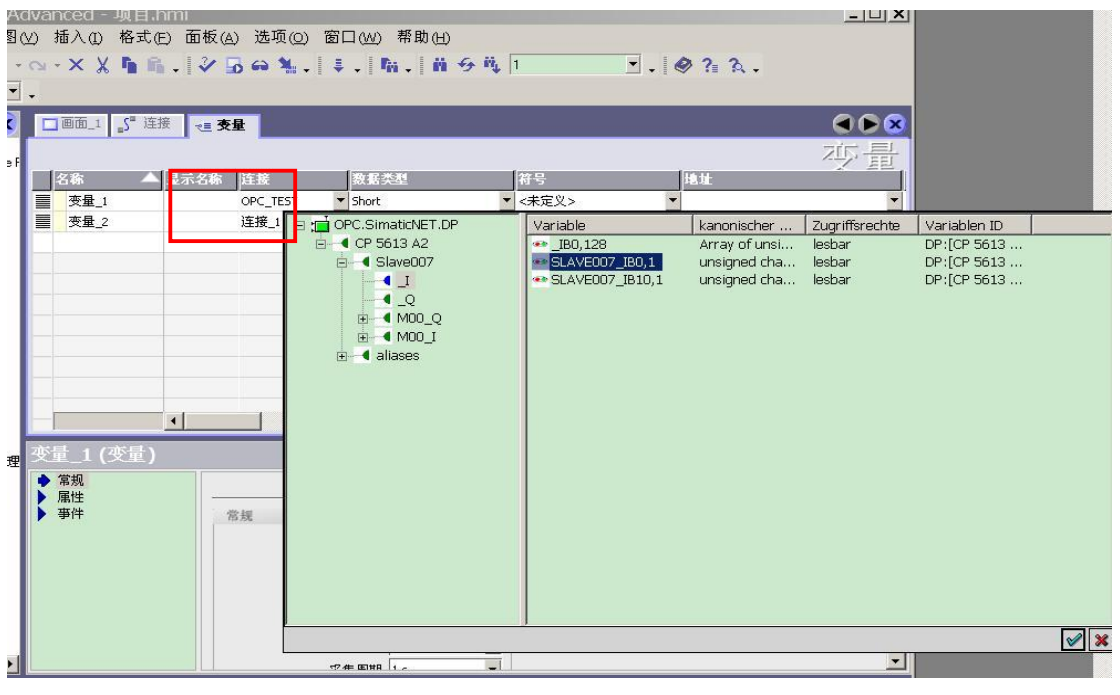

图 54 创建变量指向 OPC 服务器中的变量

- 图 WinCC flexible Advanced 项目.hmi  $|Z|$ 项目(P) 编辑(E) 视图(Y) 插入(I) 格式(E) 面板(A) 选项(Q) 窗口(W) 帮助(H) **○新建 • Be 同 LO • O • X X 局 ■ ↓ V B ω M ↓ | ↓ | 「 → N U B + 1 DP: (CP 5613 A2). 下 ↓ | ◆ ? B 2、** 中文(中华人民共和国) ▼  $\left| \left( \begin{array}{cc} 0 & \sqrt{2} & \sqrt{2} \\ \sqrt{2} & \sqrt{2} & \sqrt{2} \end{array} \right| \right| \leq \frac{1}{2}$ 项目  $900$ kg 项目 亦是 **IEU** ■ 名称 ▲ 显示名称 连接 教藝类 将号 ■ 变量\_1 DP:[CP 5613 A2]SLAVE007... DP:[CP 5613 A2]SLAVE007\_IB0,1 OPC\_TEST  $Bvte$ ■ 变量\_2  $\blacktriangleright$  Byte PP:[CP 5613 A2]SLAVEO... Y DP:[CP 5613 A2]SLAVE007\_IB10,1 OPC TEST  $\ddot{\phantom{0}}$  $\left| \cdot \right|$  $\vert \cdot \vert$ 量 2 (变量)  $\overline{P(x)}$ ◆常规<br>▶ 属性<br>◆ 事件 常规 二 常规 设置 名称 变量\_2 长度 1 显示名称  $\overline{\phantom{0}}$ 连接 OPC TEST  $\overline{\phantom{0}}$ 数据类型 Byte 采集模式 循环使用  $\overline{\phantom{0}}$ <mark>(</mark><br><mark>三 人对象:</mark>  $\tau$   $\tau$   $=$   $\frac{1}{2}$
- 3. 添加变量结束后, 地址指向 OPC 服务器中创建的变量, 如图 55 所示。

图 55 地址指向 OPC 服务器中创建的变量

4. 在画面中创建 I/O 域, 其过程变量指向刚才在变量表中添加的变量, 如图 56 所示。

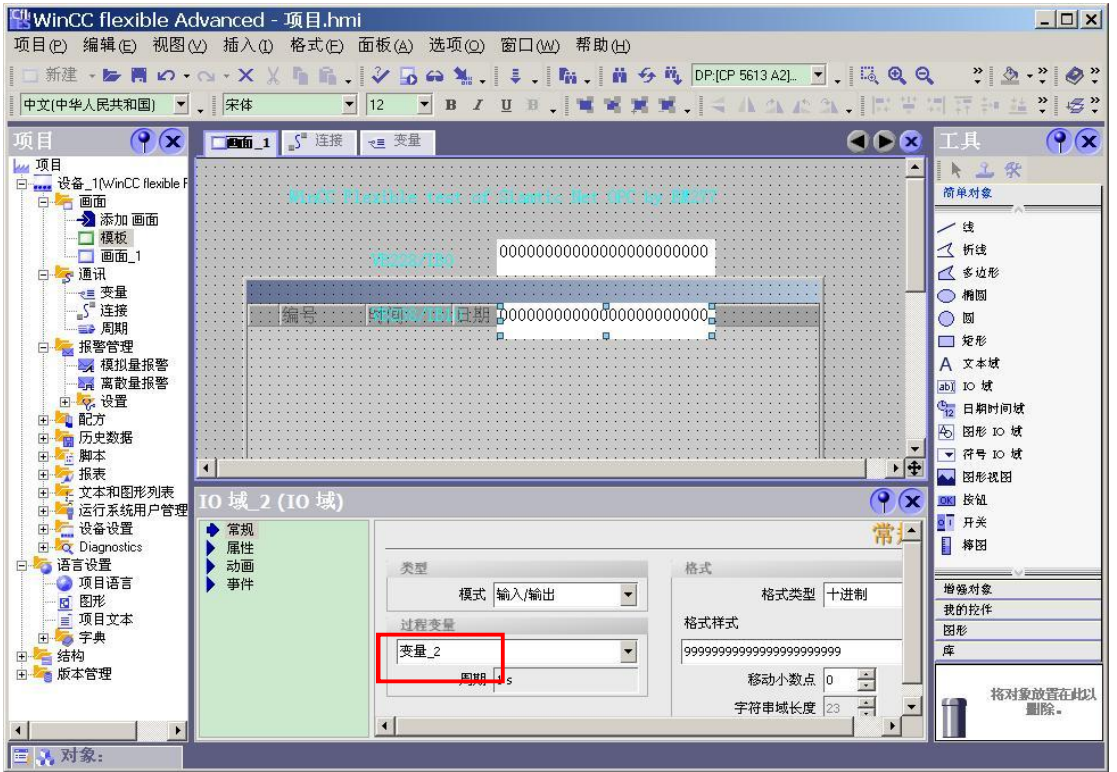

图 56 在画面中将 I/O 域指向相应变量

5. 保存编译项目,点击"启动运行系统",如图 57 所示。

| <b>RWinCC flexible Advanced - 项目.hmi</b>              |  |  |  |                               |  |  |  |  |
|-------------------------------------------------------|--|--|--|-------------------------------|--|--|--|--|
| 项目(P) 编辑(E) 视图(V) 插入(I) 格式(E) 面板(A) 选项(O) 窗口(W) 帮助(H) |  |  |  |                               |  |  |  |  |
| □新建·1→同1つ·2××4mm, Voo→1, 1→ 1m 前50<br>中文(中华人民共和国)     |  |  |  | $\left\vert \psi \right\vert$ |  |  |  |  |

图 57 启动运行系统

6. 运行状态如图 58 所示。

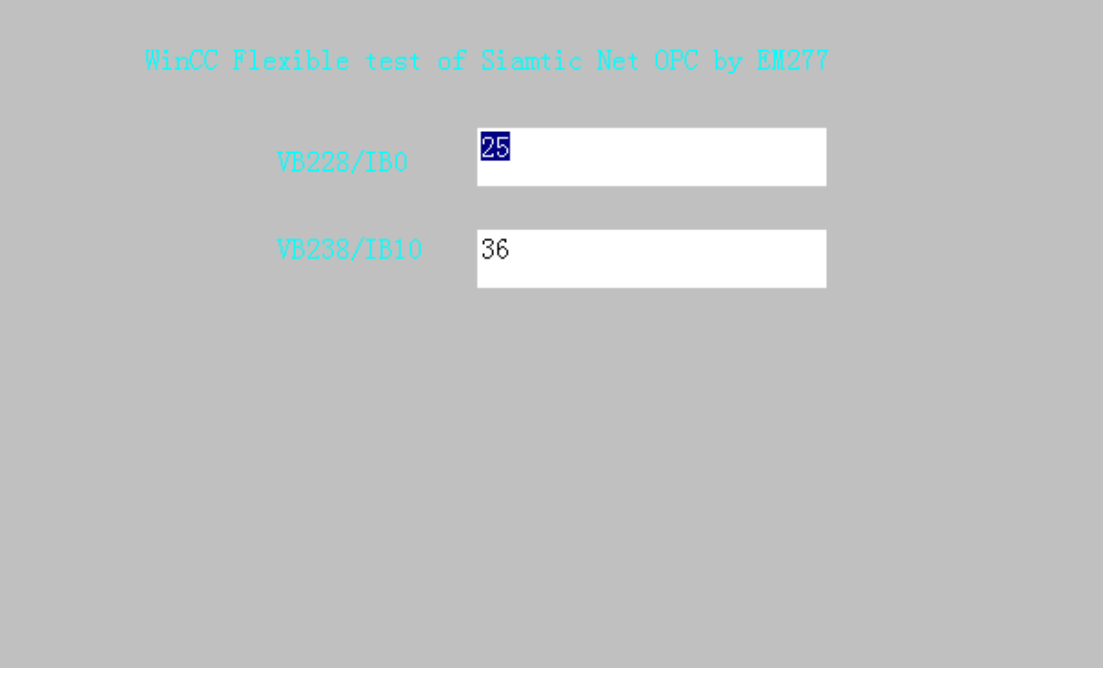

#### 图 58 读到变量数值

这里只是读到了 I 区对应变量, 同样可以通过 WinCC Flexible 对 Q 区变量进行修改, 方法一样, 不 再赘述。

#### 5 总结

本例是以 S7-200CPU 通过 EM277 与 CP5613 A2 建一个 DP 连接为例, 仅为说明其通讯功能的 可行性,不能作为配置方案。其中涉及到的所有连接和测试方法,以及与HMI 通讯时的连接方法,仅 供参考。

由于不同的 S7-200CPU 可以连接数目不同的 EM277, 因而可以建立多个与主站相连的连接, 从 而扩大 S7-200CPU 内部对应于主站通信接口区的 V 区大小。不同 CPU 连接 EM277 的数目可以参考 S7-200 系统手册。

Simatic Net 通过 OPC 方式访问 S7-200/EM277 有 S7 和 DP 通信两种方式, 相比于 S7 方式, 采 用 DP 方式的优点是连接数目更多, 缺点是所能访问到的 S7-200 内寄存器的类型只能是 V 区 (如需 访问其他寄存器区, 需要在 S7-200 内编程将数值赋给 V 区), 而且通讯字节数目受限。

使用 OPC.Simatic.NET.DP 方式的时候, 上位机只能同时打开一个 OPC 客户机, 比如本文中如 果打开 WinCC 了就不能再打开 OPC Scout 或者第三方 OPC Client, 这与使用 OPC.Simatic.NET 方 式时不一样。

如何使用 SIMATIC NET PC 软件为 SIMATIC NET OPC 服务器组态一个作为 DP 主站的 PC 站 连接 DP 从站, 请参考文档:

http://support.automation.siemens.com/CN/view/zh/29645558

其他关于西门子 SIMATIC NET OPC 的各种连接方法, 请参考"下载中心"相关文档。